# **Vancaš, Demi**

## **Undergraduate thesis / Završni rad**

**2022**

*Degree Grantor / Ustanova koja je dodijelila akademski / stručni stupanj:* **University of Rijeka, Faculty of Maritime Studies, Rijeka / Sveučilište u Rijeci, Pomorski fakultet**

*Permanent link / Trajna poveznica:* <https://urn.nsk.hr/urn:nbn:hr:187:745722>

*Rights / Prava:* [In copyright](http://rightsstatements.org/vocab/InC/1.0/) / [Zaštićeno autorskim pravom.](http://rightsstatements.org/vocab/InC/1.0/)

*Download date / Datum preuzimanja:* **2024-08-05**

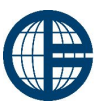

**Sveučilište u Rijeci, Pomorski fakultet**<br>University of Rijeka, Faculty of Maritime Studies

*Repository / Repozitorij:*

[Repository of the University of Rijeka, Faculty of](https://repository.pfri.uniri.hr) [Maritime Studies - FMSRI Repository](https://repository.pfri.uniri.hr)

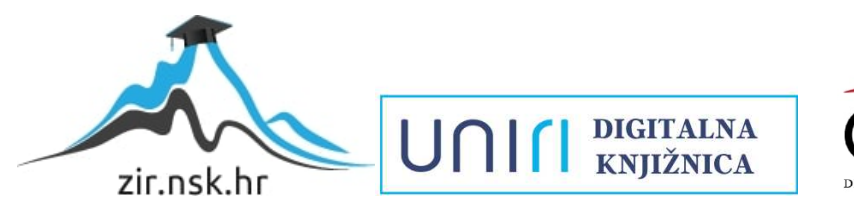

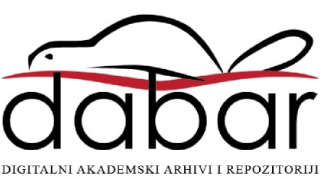

SVEUČILIŠTE U RIJECI

POMORSKI FAKULTET

# **DEMI VANCAŠ**

# **ELEKTRONIČKA TRGOVINA AUTOMOBILA**

# **ZAVRŠNI RAD**

RIJEKA, 2022.

SVEUČILIŠTE U RIJECI

# POMORSKI FAKULTET

# **ELEKTRONIČKA TRGOVINA AUTOMOBILA CAR WEBSHOP**

# **ZAVRŠNI RAD**

Kolegij: Elektroničko poslovanje

Mentor: doc. dr. sc. Dario Ogrizović

Komentor: doc. dr. sc. Ozren Rafajac

Studentica: Demi Vancaš

Studijski smjer: Logistika i menadžment u pomorstvu i prometu

JMBAG: 0112070588

**Rijeka, srpanj 2022.**

Student/studentica: Demi Vancaš

Studijski program: Logistika i menadžement u pomorstvu i prometu

JMBAG: 0112070588

### IZJAVA O SAMOSTALNOJ IZRADI ZAVRŠNOG RADA

Kojom izjavljujem da sam završni rad s naslovom: Elektronička trgovina automobila

*(naslov završnog rada)*

izradio/la samostalno pod mentorstvom: doc.dr.sc. Daria Ogrizovića

*(prof. dr. sc. / izv. prof. dr. sc. / doc dr. sc Ime i Prezime)*

te komentorstvom: doc. dr. sc. Ozrena Rafajaca

stručnjaka/stručnjakinje iz tvrtke *(naziv tvrtke)*.

U radu sam primijenio/la metodologiju izrade stručnog/znanstvenog rada i koristio/la literaturu koja je navedena na kraju završnog rada. Tuđe spoznaje, stavove, zaključke, teorije i zakonitosti koje sam izravno ili parafrazirajući naveo/la u završnom radu na uobičajen, standardan način citirao/la sam i povezao/la s fusnotama i korištenim bibliografskim jedinicama, te nijedan dio rada ne krši bilo čija autorska prava. Rad je pisan u duhu hrvatskoga jezika.

Student/studentica

*(potpis)*

Ime i prezime studenta/studentice: Demi Vancaš

Student/studentica: Demi Vancaš Studijski program: Logistika i menadžement u pomorstvu i prometu JMBAG: 0112070588

## IZJAVA STUDENTA – AUTORA O JAVNOJ OBJAVI OBRANJENOG ZAVRŠNOG RADA

Izjavljujem da kao student – autor završnog rada dozvoljavam Pomorskom fakultetu Sveučilišta u Rijeci da ga trajno javno objavi i besplatno učini dostupnim javnosti u cjelovitom tekstu u mrežnom digitalnom repozitoriju Pomorskog fakulteta.

U svrhu podržavanja otvorenog pristupa završnim radovima trajno objavljenim u javno dostupnom digitalnom repozitoriju Pomorskog fakulteta, ovom izjavom dajem neisključivo imovinsko pravo iskorištavanja bez sadržajnog, vremenskog i prostornog ograničenja mog završnog rada kao autorskog djela pod uvjetima *Creative Commons* licencije CC BY Imenovanje, prema opisu dostupnom na<http://creativecommons.org/licenses/>

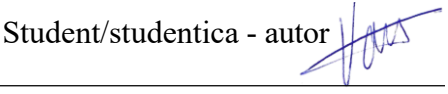

*(potpis)*

# <span id="page-5-0"></span>**SAŽETAK**

Nezaustavljivi razvoj interneta omogućio je slanje poruka i video pozive s osobama koje se nalaze na drugoj strani svijeta, ali najzanimljivije od svega - omogućio nam je prodaju i kupnju proizvoda bez napuštanja udobnosti vlastitog doma. Te mogućnosti obuhvaćaju se pojmom elektronička trgovina ili skraćeno e-trgovina. E-trgovina je jedan od najbitnijih dijelova elektorničkog poslovanja koje se može definirati kao oblik poslovanja koji se sastoji od grupe aktivnosti čiji su temelji informatičke i internetske tehnologije.

Ključne riječi: elektroničko poslovanje, elektronička trgovina

#### <span id="page-5-1"></span>**SUMMARY**

The unstoppable development of the Internet made it possible to exchange messages and video calls with people who are across the world but the most interesting of all - it made it possible for us to purchase and sell products without leaving the comfort of our own home. These possibilities are enveloped with the term electronic commerce or e-commerce for short. E-commerce is one of the most important parts of electronic business which can be defined as a form of business that consists of a group of activities whose foundation are information and internet technologies.

Keywords: electronic commerce, electronic business

# SADRŽAJ

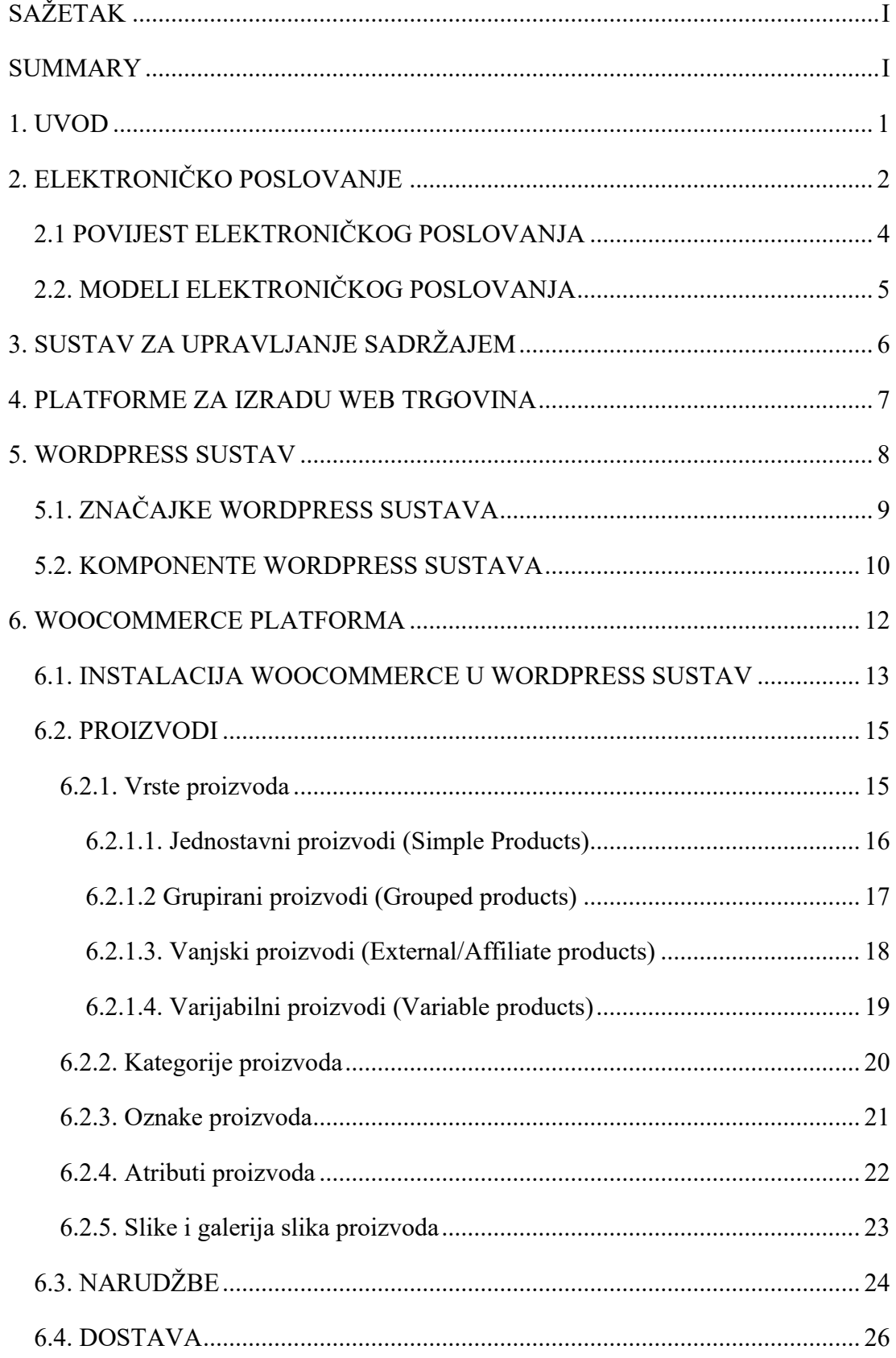

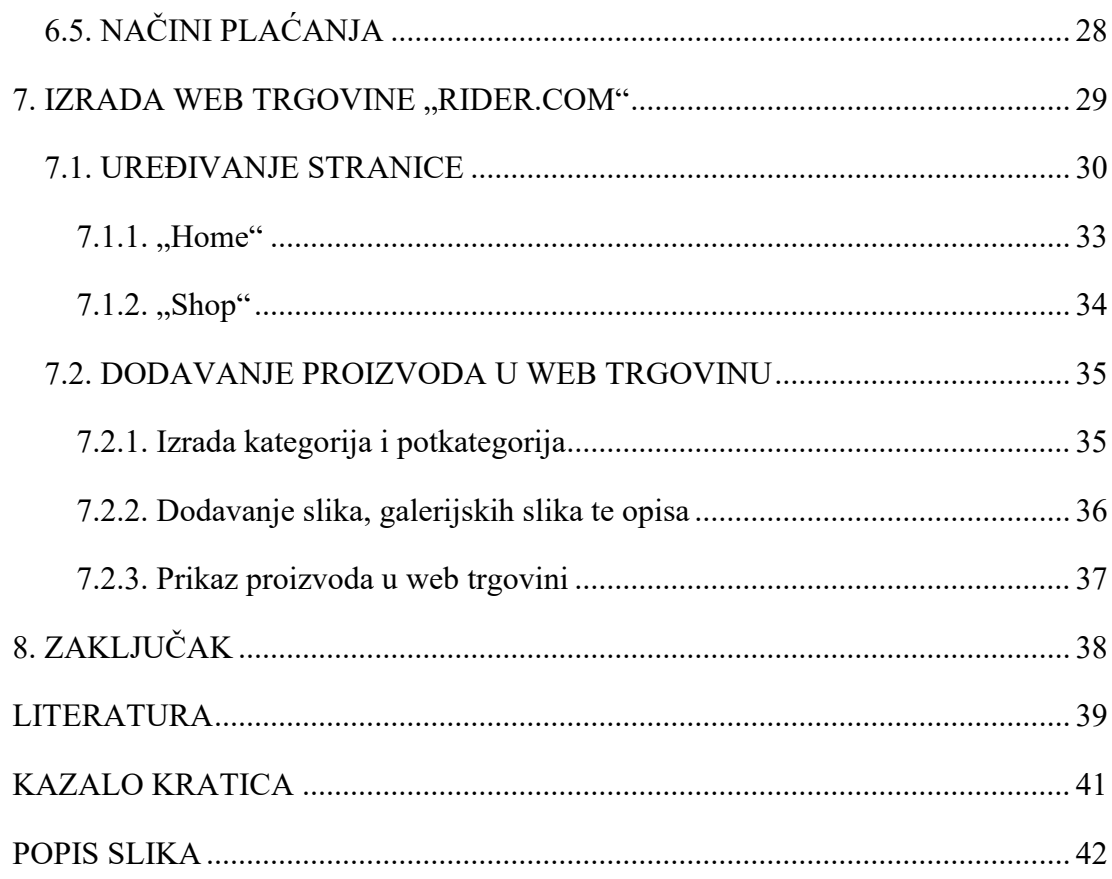

## <span id="page-8-0"></span>**1. UVOD**

Elektroničko poslovanje bila je velika prekretnica razvoju Interneta. Iako je svaki napredak u internetskoj tehnologiji od velike važnosti elektronička trgovina, kao dio elektroničkog poslovanja, je jedna od onih koje su zaista pogurale svijet u novom smjeru. Mogućnost kupnje i prodaje putem Interneta savršeno se uklopila u ubrzani način života koji već desetljećima prevladava.

Danas skoro pa ni ne postoji poduzeće koje ne ulaže u elektroničko poslovanje i na taj načini širi svoju ponudu, ali i doseg kupaca. Ono najbitnije što elektroničko poslovanje omogućava jest reklamiranje i prodaju u svim dijelovima svijeta(gdje je pristup internetu moguć) bez obzira gdje se poduzeće nalazi. Primjerice, stanovnici Novog Zelanda mogu na internetu pronaći malo, privatno poduzeće iz Hrvatske i sa samo nekoliko klikova odabrati, platiti i naručiti njihov proizvod. Bez obzira što je udaljenosti između kupca i prodavača nekoliko tisuća kilometara duga, plaćeni proizvod stići će na svoje odredište a uplaćeni novac sjesti će na bankovni račun.

Iako se početak elektroničke trgovine nalazi nekoliko desetljeća unatrag, u 1970-tim godinama, ono što je nama danas poznato kao elektronička trgovina pojavilo se tek početkom 1990.-te godine s Amazon.com elektroničkom trgovinom. Od tada pa do danas, e-trgovina se toliko razvila da se osim osnovnih proizvoda potrebnih za život mogu naručivati i plaćati razne usluge, softveri, karte za koncerte, parking pretplate i na kraju, automobili.

Ovaj rad orijentiran je na elektroničku trgovinu automobila stoga će biti detaljno prikazan postupak izrade elektroničke trgovine, ali će uz to biti objašnjeni osnovni pojmovi vezani za elektroničku trgovinu, kao što su elektroničko poslovanje, sustavi i platforme potrebni za izradu elektroničke trgovine.

# <span id="page-9-0"></span>**2. ELEKTRONIČKO POSLOVANJE**

Elektroničko poslovanje ili E-poslovanje (engl. *E-business*) je bilo kakav oblik poslovanja koji uključuje dijeljenje informacija ili poslovnih transakcija s ciljem iskorištavanja svih prednosti informatičke i internetske tehnologije u ostvarivanju i unapređivanju poslovnih funkcija i procesa poduzeća, tvrtke, kupaca ili javne administracije. Najjednostavnije rečeno: Elektroničko je poslovanje suvremeni oblik organizacije poslovanja, koji podrazumijeva intenzivnu primjenu informatičke i, osobito, internetske tehnologije.<sup>1</sup> Komponente e-poslovanja prikazane su na slici 1.

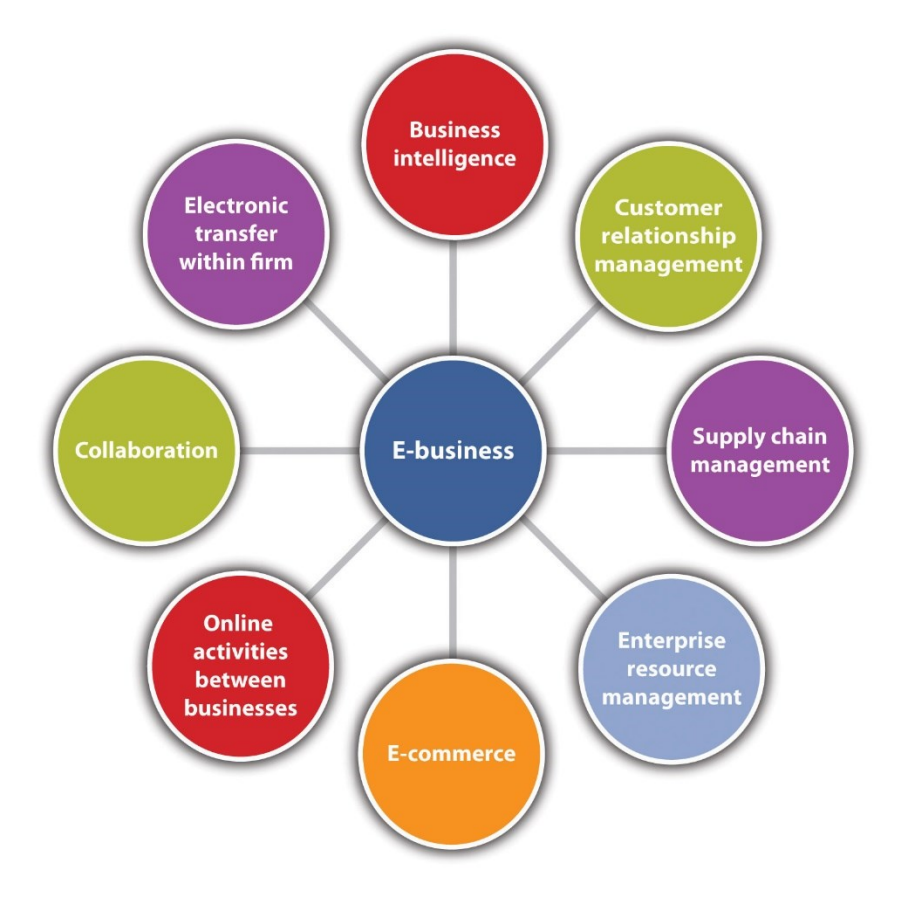

**Slika 1. Komponente e-poslovanja**

<span id="page-9-1"></span>Izvor: [E-Business and E-Commerce: The Difference \(saylordotorg.github.io\)](https://saylordotorg.github.io/text_small-business-management-in-the-21st-century/s08-01-e-business-and-e-commerce-the-.html) (11.08.2022.)

<sup>1</sup> Panian, Ž.: Elektroničko poslovanje – šansa hrvatskog gospodarstva u 21. stoljeću, *Ekonomski pregled,*  vol.51, br. 3-4, str. 268-280, online: *<https://hrcak.srce.hr/65494>* (11.08.2022.)

E-poslovanje obuhvaća niz aktivnosti i usluga od kojih posebno treba spomenuti etrgovinu. E-trgovina<sup>2</sup> (engl. E-commerce), iako se često miješa s e-poslovanjem, jest samo dio e-poslovanja i označava aktivnost kupnje ili prodaje proizvoda putem interneta. Kupnja odnosno prodaja putem interneta je najprofitabilniji oblik trgovine iz niza razloga od kojih su najbitniji: niski troškovi poslovanja i jednostavnost stvaranja online web trgovine. Dvije činjenice koje potvrđuju navedeno:

- 1. danas postoji više od dvadeset milijuna web trgovina,
- 2. u 2021. godini svakih 60 sekundi je bilo potrošeno 1.6 milijuna dolara na internetu te je to prikazano na slici 2.

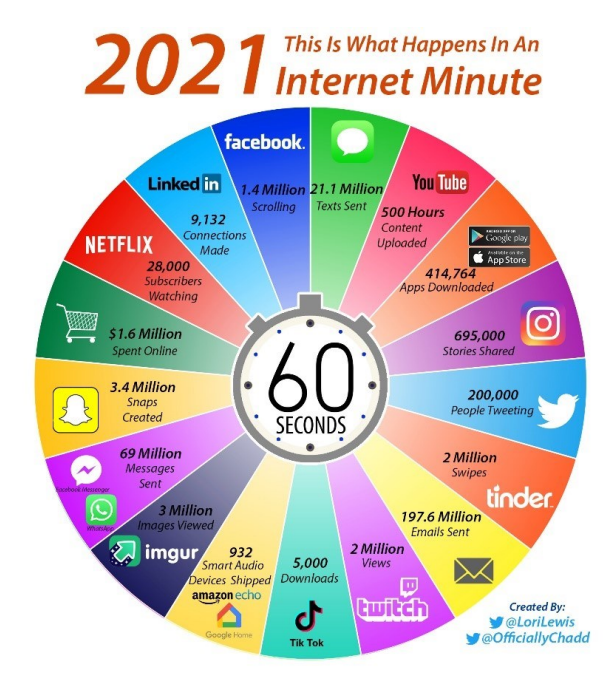

Slika 2. Prikaz jedne "internetske minute" iz 2021. godine

Izvor: RTD - [Item \(europa.eu\)](https://ec.europa.eu/newsroom/rtd/items/713444/en#:~:text=According%20to%20the%20Allaccess%20website,spent%20online%20every%2060%20seconds.) (11.08.2022.)

<span id="page-10-0"></span>S obzirom na široku primjenu može se reći da je e-poslovanje danas najsuvremeniji oblik organizacije poslovanja. Najvažniji motivi zbog kojih se sve više poduzeća okreće elektroničkom poslovanju su: želja za povećanjem financijskog učinka, težnja za što boljom tržišnom pozicijom, mogućnost boljeg iskorištenja raspoloživih sredstava, održavanje koraka s neprestanim razvojem opće tehnologije. Prema navedenom može se zaključiti kako su najčešći motivi ekonomske prirode.

<sup>2</sup> Čišić, D.: *Electronic commerce (eCommerce)*, MIPRO, Rijeka, 2000

## <span id="page-11-0"></span>**2.1 POVIJEST ELEKTRONIČKOG POSLOVANJA**

Razvoju i nastanku elektroničkog poslovanja prethodio je razvoj Interneta i standardizacija WWW (World Wide Web) u 1990.-ima. No, prije pojave Interneta, eposlovanje prvi put se pojavljuje početkom 1970.-tih nastankom sustava za elektronički prijenos novca EFT (engl. *Electronic Fund Transfer*) koji se koristio isključivo između dvije banke u strogo kontroliranim uvjetima. Jedno desetljeće kasnije razvijene su dvije nove tehnologije: elektronička razmjena podataka<sup>3</sup> (engl. *Electronic Data Interchange)* i elektronička pošta (engl. *E-mail*). Tada su ove tehnologije predstavljale veliki napredak u pogledu poslovanja jer je bila omogućena veća dostupnost te je to doprinijelo rastu poslovnih transakcija.

Kada je Internet postao dostupan široj javnosti, broj korisnika uvelike se povećao te su se pojavila nova poslovna web mjesta s osnovnim ciljem poticanja na poslovne transakcije putem Interneta. Takav oblik poslovanja razlikovao se od tradicionalnog elektroničkog poslovanja jer je bio postavljen u obliku kataloga kroz koji su bili postavljeni proizvodi ili usluge koje određena kompanija ili firma nudi potrošačima. Također su uvedene i nove mogućnosti kao što je pretraživanje ponude, kupnja i isporuka proizvoda uz elektroničko plaćanje.

Razne kompanije odlučile su uložiti svoj kapital u razvoj takvog poslovanja. Jedna od tih je i Amazon koja je danas najpoznatija tvrtka koja prodaje proizvode i usluge putem Interneta. Osim Amazona, tu je i eBay kojem je u zadnjih nekoliko godina popularnost počela opadati no i dalje je jedna od temeljnih i najpoznatijih tvrtki koje se bave prodajom putem Interneta. Krajem 1990.-tih vrijednost ovakvih tvrtki počelo je opako rasti, no tijekom najvećeg uspjeha susrele su se s najvećim preprekama. Zbog prevelike potražnje, ali i slabo razrađenog modela poslovanja često se događalo da nisu bile u mogućnosti isporučiti proizvode, stoga su se kupci osjećali prevarenima te je potražnja za kupovinom preko Interneta počela opadati.

Počekom 2000.-tih godina tvrtke koje su uspjele opstati u ovom obliku poslovanja bile su primorane okrenuti se analizi tržišta i usavršavanju svojih poslovnih modela kako bi si osigurale stalni profit te stabilan rast. Danas te tvrtke vrijede nekoliko milijardi dolara te će njihova vrijednost samo nastaviti rasti.

<sup>3</sup> Smokvina, R., Čišić D.: *Uvod u elektroničku razmjenu podataka i EDIFACT normu*, HRAST, Zagreb, 1994.

# <span id="page-12-0"></span>**2.2. MODELI ELEKTRONIČKOG POSLOVANJA**

S razvojem web trgovine razvijali su se i modeli poslovanja na načelima elektroničkog poslovanja. Poslovni model koristi se za definiranje metoda planiranja i vođenja poslova na takav način da tvrtki donosi profit. Osim toga, poslovni model se koristi za opisivanje i klasifikaciju poslovanja te kao mogućnost za budući razvoj. Ključni elementi svakog poslovnog modela su: stvaranje vrijednosti, model prihoda, tržišna prilika, konkurentsko okružje, konkurentske prednosti, marketinška strategija, organizacijski razvitak i upravljački tim.

Modeli elektroničkog poslovanja su:

- B2B (business to business) model poslovanja među tvrtkama
- B2C (business to customer) model poslovanja između tvrtke i potrošača
- BSG i G2B (business to government i government to business) model poslovanja tvrtke s državom i države s tvrtkom
- C2C (customer to customer) model poslovanja između pojedinaca
- C2B (customer to business) model poslovanja potrošača s tvrtkom.

# <span id="page-13-0"></span>**3. SUSTAV ZA UPRAVLJANJE SADRŽAJEM**

Sustav za upravljanje sadržajem (engl. *Content Management System*) je sustav čija je uloga olakšati i organizirati procese vezane uz stvaranje i održavanje sadržaja na web sjedištima.

Jedna od najbitnijih osobina ovog sustava je jednostavnost; omogućuje korisnicima jednostavno ažuriranje i unošenje novih podataka, bez dodatnog znanja o programskim jezicima i bazama podataka. Korištenje ovakvog sustava također znači i rad iz web preglednika odnosno korisnik može raditi s bilo kojeg računala ne nužno s onog gdje su instalirali posebne editore za rad na web stranici. Iduća osobina koju treba spomenuti je ušteda vremena i smanjenje troškova jer korisnik samostalno mijenja i dodaje sadržaj, a web stranica i dalje ima profesionalni izgled. Nadalje, struktura sustava za upravljanje sadržajem optimizirana je za tražilice, što je vrlo važno jer bez toga stranice ne mogu biti dobro pozicionirane na pretraživačima. Podrška za višejezičnost, sigurnost te fleksibilnost CMS-a (Content Management System) samo su još neke od dodatnih pozitivnih osobina koje ovaj sustav ima.

Sustav za upravljanje sadržajem omogućava i naprednijim korisnicama opcije rada u HTML-u (HyperText Markup Language), CSS-u (Cascading Style Sheets), PHP-u (Hypertext Preprocessor) i ostalim programskim alatima u svrhu poboljšanja dizajna i funkcionalnosti web stranice. Važan dio u ovom sustavu čine ugrađene nadgradnje (pluginovi), teme koje nadopunjavaju izgled stranice te mogućnost dodavanja više različitih korisnika s različitim razinama pristupa. Sadržaju se pristupa i upravlja kroz administracijsko sučelje uz unaprijed određeno korisničko ime i lozinku koja se uvijek može izmijeniti.

## <span id="page-14-0"></span>**4. PLATFORME ZA IZRADU WEB TRGOVINA**

Platforme za izradu web trgovine moraju pružati širok spektar mogućnosti i alata za uređivanje kako bi svaki detalj koji korisnik može zamisliti mogao i ostvariti. Ono što u suštini ovakve platforme znače jest dizajn i kvaliteta web trgovine stoga je odabir platforme vrlo bitna stavka za izradu kvalitetne web trgovine. Platforme za izradu web trgovine mogu se podijeliti u dvije grupe: gotova rješenja otvorenog koda i nadogradnje na CMS.

Većina platformi bazirana je na nekim od gotovih rješenja otvorenog koda. Ono što ovakva rješenja nude su gotova platforma s velikim brojem prilagodljivih tema koje korisnik može urediti kako želi. Postoji i mogućnost bolje optimizacije za tražilice (SEO optimizacija) koja dolazi kao pogodnost prilikom plaćanja mjesečne naknade za korištenje ovakve platforme. Neke od najpoznatijih platformi koje se temelje na rješenju otvorenog koda su Shopify, BigCommerce i Volusion. Volusion jest najstarija od ove tri s više od 20 godina uspješnog poslovanja, no to nužno ne znači i da je najkvalitetnija. Odabir jedne od ove tri tj. odabir bilo koje platforme za izradu web trgovine prvobitno ovisi o vrsti web trgovine koju korisnik želi izraditi te kada je to definirano korisnik može krenuti u potragu za platformom koja će najviše odgovarati njegovom poslovanju.

Što se tiče nadogradnje na već poznata CMS rješenja ona zahtijevaju poznavanje i instalaciju okruženja određenog sustava za upravljanje sadržajem u kojem korisnik želi raditi. Ono što daje veliku prednost ovakvim rješenjima je činjenica da je većina njih besplatna te nudi puno više mogućnosti u izradi izgleda stranice i puno veću kontrolu nad upravljanjem s proizvodima. Nadalje, CMS sustavi se dijele na komercijalne i besplatne. Besplatni sustavi nude veliki izbor alata za izradu i isto tako veliki izbor već unaprijed definiranih predložaka uz pomoć kojih se vrlo jednostavno može izraditi web stranica. Dok s druge strane, komercijalni sustavi imaju mogućnost implementacije u postojeće sustave i bazu podataka uz stalnu korisničku podršku i veliku stabilnost te sigurnost.

Neke od nadogradnji na već poznata CMS rješenja su: Drupal Commerce, WooCommerce kao trenutno najpoznatiji oblik nadogradnje i VirtueMart ( Joomla).

## <span id="page-15-0"></span>**5. WORDPRESS SUSTAV**

WordPress jedan je od najpoznatijih sustava za upravljanje sadržajem a započeo je s radom 2003. godine kao blog sustav. No, s obzirom na rast popularnosti kreatori sustava počeli su uvoditi razne novine, dodatke, alate i mogućnosti za izradu skoro bilo koje vrste web stranice. Danas je moguće pomoću WordPress-a, između ostalog, izraditi osobni blog, online trgovinu, obrazovnu platformu, podcast stranicu i online portfolio. WordPress je besplatan, a baziran je na otvorenom kodu.

Nadalje, dizajn platforme je u potpunosti prilagođen korisniku i sastoji se od niza značajki koje uvelike olakšavaju početnicima izradu njihove prve web stranice. Ovaj način dizajniranja platforme jedan je od glavnih razloga zašto korisnici svakodnevno biraju WordPress za izradu svojih prvih web stranica. No, činjenica da je platforma prilagođena za korisnike koji prvi put izrađuju web stranicu, ne umanjuje njezinu ulogu na svjetskom tržištu. Naime, postoji na stotine velikih proizvođača, pružatelja usluga, časopisa, novina i poduzeća čije su web stranice izrađene putem WordpPress-a. Kao što su BBC America, The Walt Disney Company ili Harvard Gazette.

Zanimljivo je napomenuti da ovaj sustav koristi više od 43% svih web stranica na internetu u 2022. godini s povećanjem od 2,5% u odnosu na prošlu, 2021. godinu. Što bi značilo da dvije od svakih pet stranica na internetu koriste WordPress.

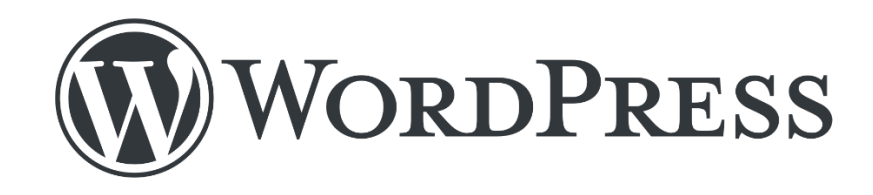

#### **Slika 3. WordPress logo**

<span id="page-15-1"></span>Izvor:<https://wordpress.org/about/logos/> (11.08.2022.)

# <span id="page-16-0"></span>**5.1. ZNAČAJKE WORDPRESS SUSTAVA**

Ovo potpoglavlje je orijentirano na najbitnije značajke WordPress sutava i tumačenje istih.

- 1. Cijena softver je besplatan.
- 2. Jednostavnost jednostavno složen administracijski dio omogućuje korisnicima brzo stvaranje i uređivanje gdje god da se nalaze.
- 3. Fleksibilnost misli se na mogućnost stvaranja gotovo bilo koje vrste web stranice jer WordPress nudi preko dvadeset tisuća besplatnih tema.
- 4. Sigurnost WordPress se smatra jednim od najsigurnijih sustava za izradu web stranica i iako programeri neprestano rade na povećanju sigurnosti, korisnici su ti koji moraju poduzeti dodatne i preporučene korake kako bi još više zaštitili svoju web stranicu.
- 5. Garantiran opstanak WordPress nije u vlasništvu jedne osobe već ovim sustavom upravlja neprofitna organizacija pod istim imenom čiji je cilj osigurati daljnji rast i razvoj sustava.
- 6. Nema ograničenja WordPress ne ograničava broj stranica, postova, proizvoda, medijskih zapisa koje je moguće dodati.
- 7. Podrška velika zajednica korisnika WordPress-a na određenim online forumima je od velike pomoći novim korisnicima.
- 8. Laka instalacija mogućnost instaliranja sustava sa samo jednim klikom.
- 9. Nije potrebno znanje koda WordPress koristi mnogo različitih programskih jezika no nije potrebno znanje istih kako bi se sustav koristio.
- 10. Sigurnost podataka svi podaci vezani za napravljenu stranicu u potpunom su vlasništvu korisnika.

#### <span id="page-17-0"></span>**5.2. KOMPONENTE WORDPRESS SUSTAVA**

Osnovne komponente WordPress sustava su: nadzorna ploča, objave, stranice, dodaci, teme, medijski zapisi, izbornik, uređivač.

Svaka WordPress stranica sadrži "standardizirani" komplet komponenata, odnosno elemenata koji čine administracijski dio (engl. *Back end*) pomoću kojeg se izrađuje web stranica i komplet elemenata koji čine prezentacijski dio (engl. *Front end*). Pod pojmom prezentacijski dio misli se na stranice koje su dostupne javnosti.

Nakon prijave u sustav pomoću adrese e-pošte i lozinke, korisnik se susreće sa nadzornom pločom (engl. *Dashboard*). Ovo sučelje koristi se za upravljanje gotovo svim aspektima web stranice od stvaranja novog sadržaja do izmjene izgleda web stranice i dodavanja novih funkcija. Nadzorna ploča podijeljena je na tri osnvna dijela: WordPress alatnu traku, glavni izbornik s lijeve strane i glavni zaslon nadzorne ploče s okvirima. Glavni izbornik se dalje dijeli na nadzornu ploču, sadržaj i konfiguraciju.

Članci ili objave (engl. *Posts*) mogu se smatrati presudnim jer se koriste za izradu brojnih vrsta sadržaja a najčešće se koriste kao temelj blog stranice, gdje svaka objava predstavlja novi akutalni sadržaj. Tu se prepoznaje temeljna razlika između objava i stranica. Naime, stranice stvaraju statičan, bezvremenski, uvijek bitan sadržaj. Na primjer, za objavu članka ili vijesti koristi se objava dok se za prikaz bitnih informacija o poduzeću koje upravlja web stranicom, koriste stranice.

Nadalje, dodaci (engl. *Plugins*) su proširenja i nadogradnje koje je moguće instairati na stranicu u samo nekoliko klikova. Korištenje dodataka uvelike utječe na izgled i funkcionalnost stranice. Dodaci se mogu instalirati preko nadzorne ploče, odnosno klikom na Plugins izbornik. Klikom na Add New otvara se WordPress Plugin Directory gdje korisnik može odabrati jedan ili više dodataka.

Jedna od najbitnijih komponenti je tema (engl. *Themes*). Tema ne utječe samo na boju web stranice ili dizajn već i na način na koji je sadržaj prikazan odnosno raspoređen na web stranici. WordPress nudi tisuće različitih tema od kojih ima mnogo besplatnih no ukoliko korisnik ne pronađe odgovarajuću temu ima mogućnost dodati novu.

Sljedeća komponenta koju je potrebeno pobliže objasniti su medijski zapisi (engl. *The Media Library*). Medijski zapisi u ovom slučaju označavaju "album" u kojem su spremljene sve slike, videozapisi, audio zapisi i dokumenti koje je korisnik dodao u dizaj svoje web stranice. Slike se mogu dodati putem naredbe odaberi zapise ili se mogu mišem računala povući u okivir za uređivanje zapisa. Za sve zapise koje korisnik doda može unijeti osnovne informacije kao što su naslov, alt tekst, opis, okvir i URL ( engl. *Uniform Resource Locator*) ukoliko je slika preuzeta s druge web stranice.

Druge komponente koje je potrebno spomenuti a koje će biti pobliže objašnjene dalje u radu su kategorije, oznake i proizvodi.

## <span id="page-19-0"></span>**6. WOOCOMMERCE PLATFORMA**

WooCommerce je e-Commerce platforma unutar WordPress sustava. Isto kao i WordPress bazirana je na otvorenom kodu i besplatna. Ova platforma je počela sa svojim radom 2011. godine.

WooCommerce dizajniran je za male i velike trgovce koji koriste WordPress s ciljem izgradnje nove web stranice odnosno web trgovine. Popularnost ove platforme potvrđuju i brojke prema kojima više od 40% svih web trgovina koristi WooCommerce. Njena popularnost može se opravdati jednostavnim procesom instaliranja i korištenja ali bitnu ulogu čini i sam pristup platformi. Naime, osim pristupa putem interneta preko prijenosnog računala ili stolnog računala, korisnici mogu pristupiti WooCommerc-u i na svojim mobilnim uređajima. Danas korisnici mogu na Google Play ili App Store trgovinama pronaći besplatnu WooCommerce aplikaciju.<sup>4</sup>

WooCommerce se, kao i WordPress, sastoji od prezentacijskog i administrativnog dijela. Administrativnom dijelu imaju pristup samo osobe koje izrađuju web trgovinu i pomoću integriranih komponenata upravljaju dizajnom, sadržajem i mogućnostima na web trgovini.

Nadalje, ova platforma se najviše koristi za prodaju fizičkih proizvoda kao što su odjeća, modni dodaci i drugi proizvodi koji su dio čovjekove svakodnevnice. Osim toga, putem ove platforme mogu se, između ostalog, prodavati i ulaznice za koncerte ili webinare, e-knjige, fotografije i muzika. Iako prevladava prodaja fizičkih proizvoda, korisnici WooCommerce-a mogu prodavati i usluge ili svoje znanje. Kada se govori o prodaji vlastitog znanja prvenstveno se misli na korisnike koji su stručnjaci u određenom područuju i prenose svoje znanje na online sastancima ili uživo.

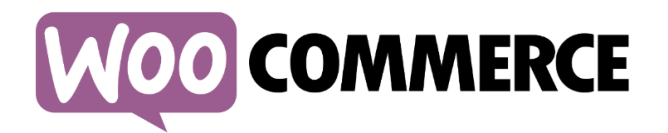

#### **Slika 4. WooCommerce logo**

Izvor:<https://www.styleworks.com.uy/woocommerce-logo/> (11.08.2022.)

<span id="page-19-1"></span><sup>4</sup> Burge, S., Rauland, P.: *WooCommerce explained. Your step-by-step guide to WooCommerce,* 2017.

#### <span id="page-20-0"></span>**6.1. INSTALACIJA WOOCOMMERCE U WORDPRESS SUSTAV**

Kao što je već navedeno WooCommerc je dio WordPress platforme što znači da ga je potrebno instalirati. U nastavku će biti objašnjen postupak instalacije WooCommerc-a.

WooCommerce se može instalirati preko dodataka (engl. *Plugins*) unutar WordPressa (Slika 5.). Kada je instalacija gotova i WooCommerc je aktiviran, automatski će se pokrenuti čarobnjak za konfiguraciju (engl. *Configuration wizard*) pomoću kojeg korisnik može definirati neke temeljne značajke vezane za web trgovinu kao što su lokacija trgovine, valuta, vrsta proizvoda koja se prodaje, način plaćanja i područje dostave. Navedene informacije korisnik uvijek može promijeniti.

Nakon završetka konfiguracije, korisnik može početi s unosom proizvoda i njihovih opisa, kategorija, cijena, vrsta dostave i sve druge bitne podatke podatke na temelju kojih će kupac odlučiti hoće li kupiti proizvod ili ne.

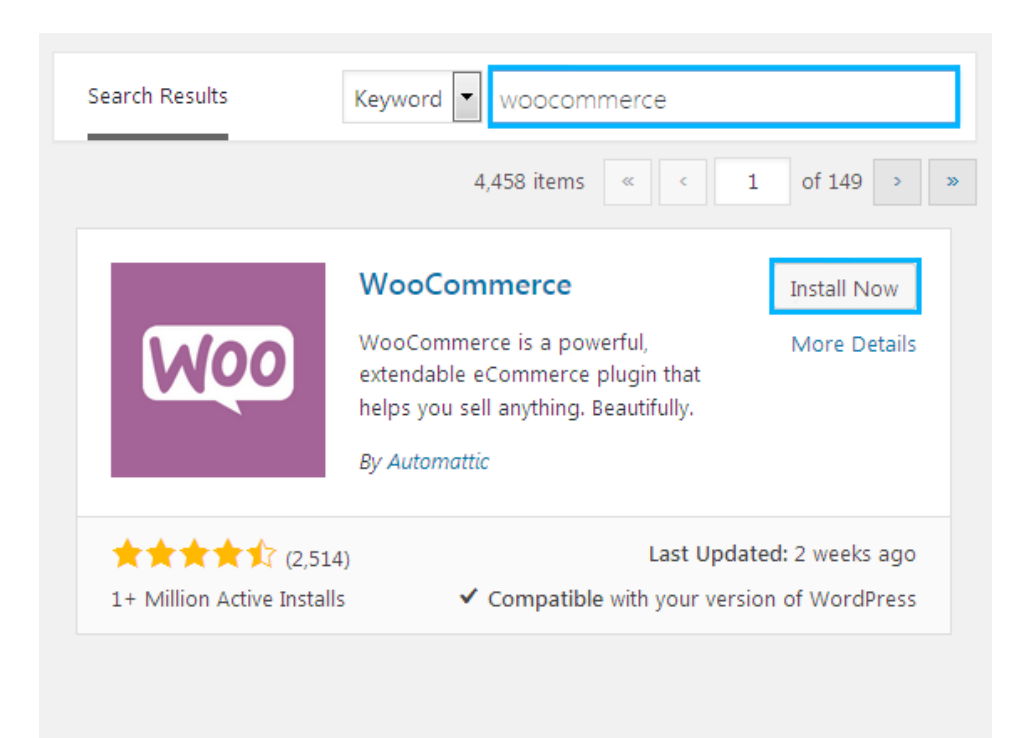

#### **Slika 5. WooCommerce dodatak unutar WordPress-a**

<span id="page-20-1"></span>Izvor:<https://zemez.io/support/wordpress/how-to/install-activate-woocommerce-plugin/> (08.08.2022.)

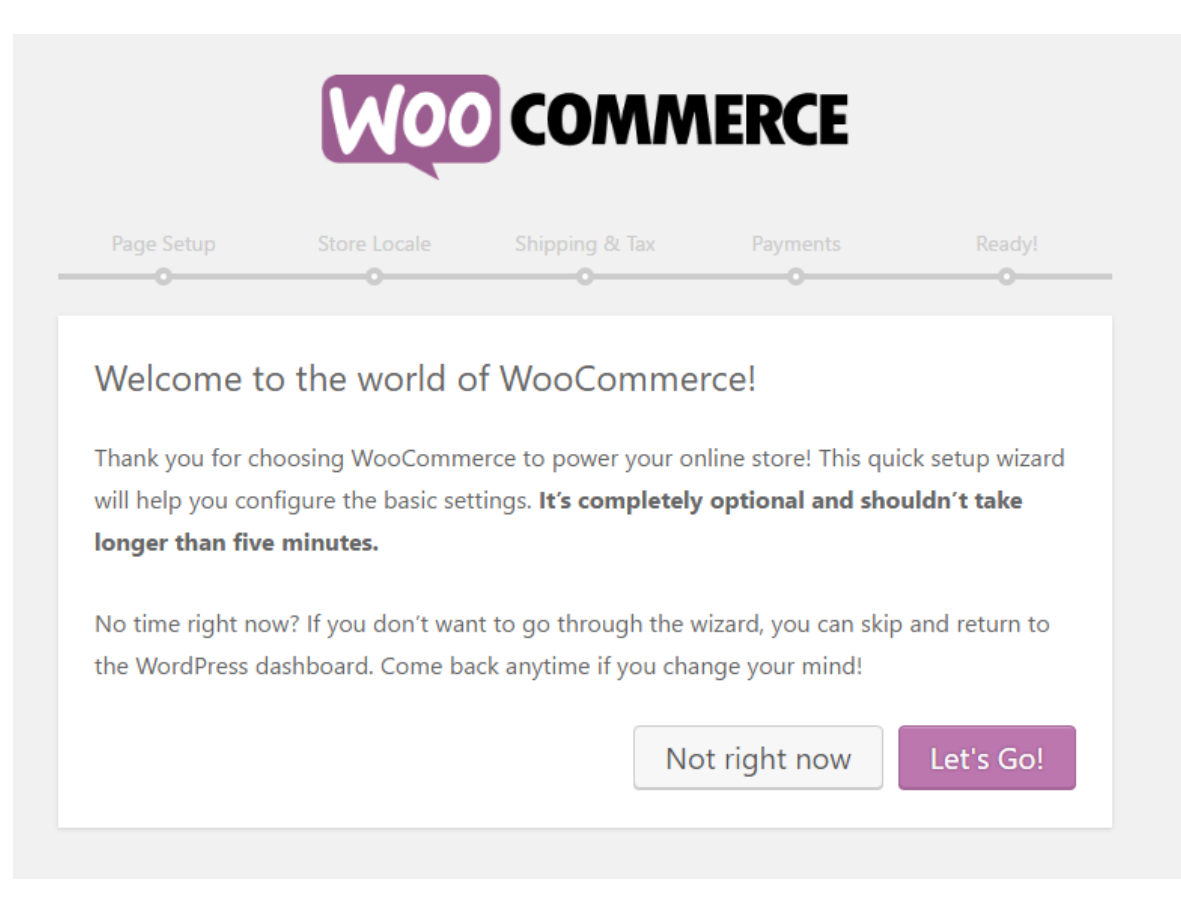

## **Slika 6. WooCommerce čarobnjak za konfiguraciju**

<span id="page-21-0"></span>Izvor:<https://learnwoo.com/how-to-set-up-pages-in-woocommerce/> (08.08.2022.)

#### <span id="page-22-0"></span>**6.2. PROIZVODI**

Proizvodi čine najvažniju stvar svake web trgovine. Svaki proizvod ima određena pravila i upute kojih bi se svaki korisnik trebao pridržavati kada započinje s web trgovinom. Što se tiče reklamiranja svakog proizvoda, njegova slika trebala bi biti najmanje srednje kvalitete iako bi najbolje bilo da je visoke kvalitete kako bi proizvod bio što bolje predstavljen te bi se time i kupcu olakšao proces procjene proizvoda. Osim kvalitete, treba obratiti pozornost i na činjenicu da nije dovoljna jedna slika proizvoda koji se nudi već bi trebale biti najmanje tri. Količina slika vrlo je bitna s obzirom da je će kupac prije kupiti proizvod čije slike jasno prikazuju sve njegove četiri strane nego proizvod kojemu je priložena samo slika prednje strane. Stoga bi svaki proizvod trebalo slikati s prednje, stražnje te bočne strane. Osim slika, ispod svakog proizvoda treba napisati kratki opis kako bi kupac saznao nešto više o proizvodu i njegovim karakteristikama (težina, visina, boja).

#### <span id="page-22-1"></span>**6.2.1. Vrste proizvoda**

Unutar WooCommerce kada se dodaju novi proizvodi bira se između četiri vrste samog proizvoda. Vrste su sljedeće: Jednostavni proizvodi (engl. *Simple products*), Grupirani proizvodi (engl. *Grouped products*), Vanjski proizvodi (engl. *External/Affiliate products*) te Varijabilni proizvodi (engl. *Variable products*).

#### <span id="page-23-0"></span>*6.2.1.1. Jednostavni proizvodi (Simple Products)*

Vrsta proizvoda koji ne trebaju nikakvu potrebnu karakterizaciju, već samo osnovne stvari poput cijene, opisa, kontrole zalihe, poreza i sličnog. Osim fizičkih jednostavnih proizvoda možemo odabrati i virtualne proizvode koji su dostupni za preuzimanje. Takvi proizvodi su odmah dostupni te se isporučuju u digitalnom obliku ( .pdf, .mov, .psd. i slično). Nadalje, kod postavki za kontrolu zalihe proizvoda može se dodati jedinstveni broj SKU (engl. *Stock Keeping Unit*), ukoliko za navedeni proizvod postoje zalihe. SKU olakšava proces kontroliranja proizvoda. Dio za dostavu nudi opcije poput težine, visine, širine te dužine proizvoda.

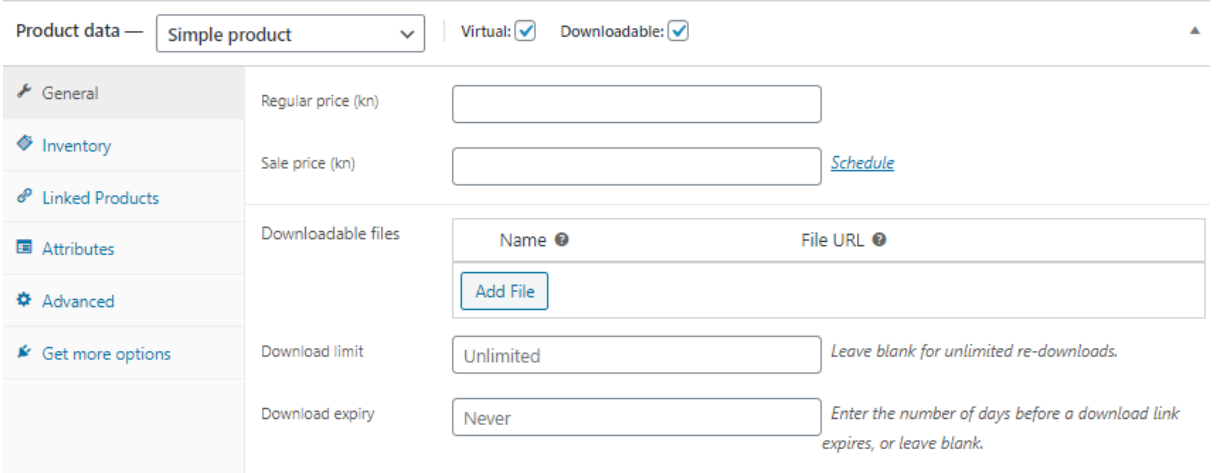

<span id="page-23-1"></span>**Slika 7. Osnovne postavke virtualnih, digitalnih proizvoda**

#### <span id="page-24-0"></span>*6.2.1.2 Grupirani proizvodi (Grouped products)*

Grupirani proizvodi služe kao grupacija jednostavnim proizvodima radi lakšeg snalaženja i vođenja. Primjerice kupnja albuma je potpuna cjelina u kojem se nalazi određeni broj pjesama, odnosno album može biti grupirani proizvod. <sup>5</sup> Ukoliko korisnik želi prodavati fizičke i digitalne verzije albuma, nema potrebe raditi dva proizvoda (jedan fizički, jedan digitalni). Prvo je potrebno napraviti grupirani proizvod te se za fizičke i digitalne verzije naprave novi jednostavni proizvodi i pod opcijom Linked products se dodijeli njegova određena grupa.

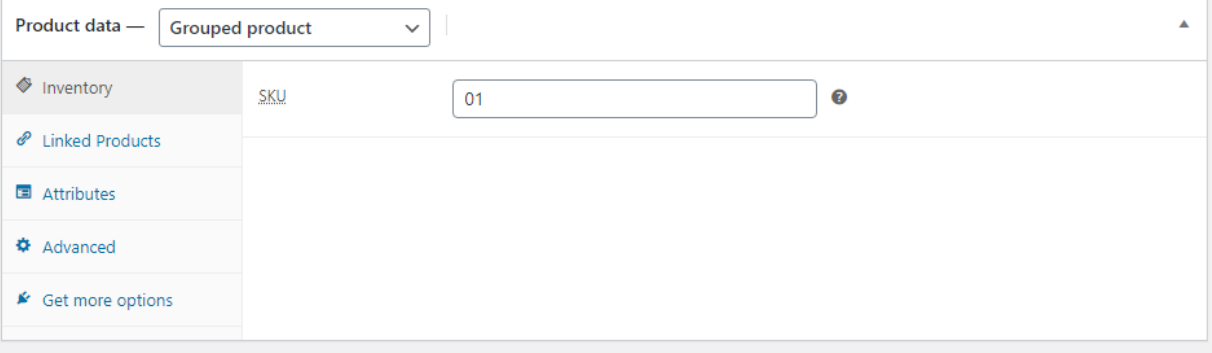

#### **Slika 8. Osnovne postavke grupiranih proizvoda**

Izvor: Izradila studentica putem Print Screen opcije

<span id="page-24-1"></span>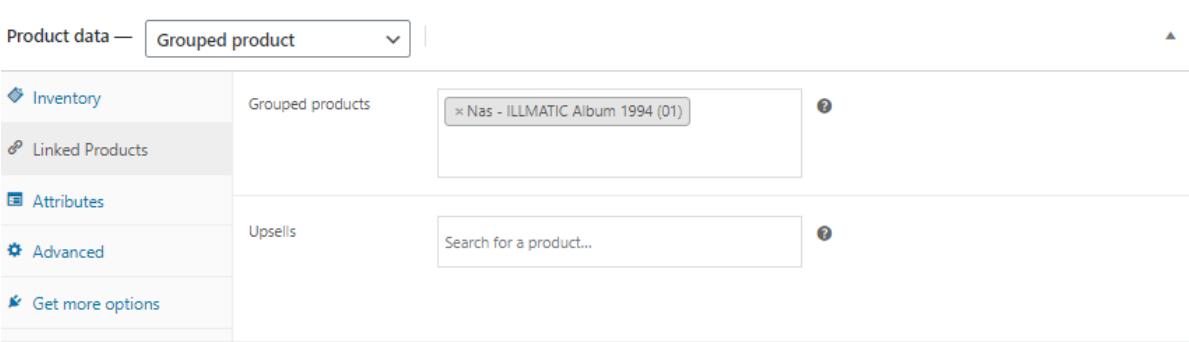

#### <span id="page-24-2"></span>**Slika 9. Grupiranje proizvoda pomoću** *Linked products* **opcije**

<sup>5</sup> Ogrizović, D.: WordPress i WooCommerce, [https://moodle.srce.hr/2021-](https://moodle.srce.hr/2021-2022/pluginfile.php/5746293/mod_resource/content/3/EP2021_WP_WC.pdf) [2022/pluginfile.php/5746293/mod\\_resource/content/3/EP2021\\_WP\\_WC.pdf](https://moodle.srce.hr/2021-2022/pluginfile.php/5746293/mod_resource/content/3/EP2021_WP_WC.pdf) (07.08.2022.)

#### <span id="page-25-0"></span>*6.2.1.3. Vanjski proizvodi (External/Affiliate products)*

Vanjski proizvodi su, kako samo ime govori, proizvodi koji odvode na neku web stranicu ili proizvod koji se ne nalazi u web trgovini. Ovaj tip proizvoda ne može biti ništa drugo osim plaćenog oglasa ili partnera s kojim se ima dogovor oko reklamiranja. Dvije najvažnije postavke su *button text* i *product URL*. Prva postavka će umjesto osnovnog *Add to cart* teksta ispisivati tekst po želji, dok će druga postavka odvesti na određeni proizvod koji je na drugoj lokaciji.

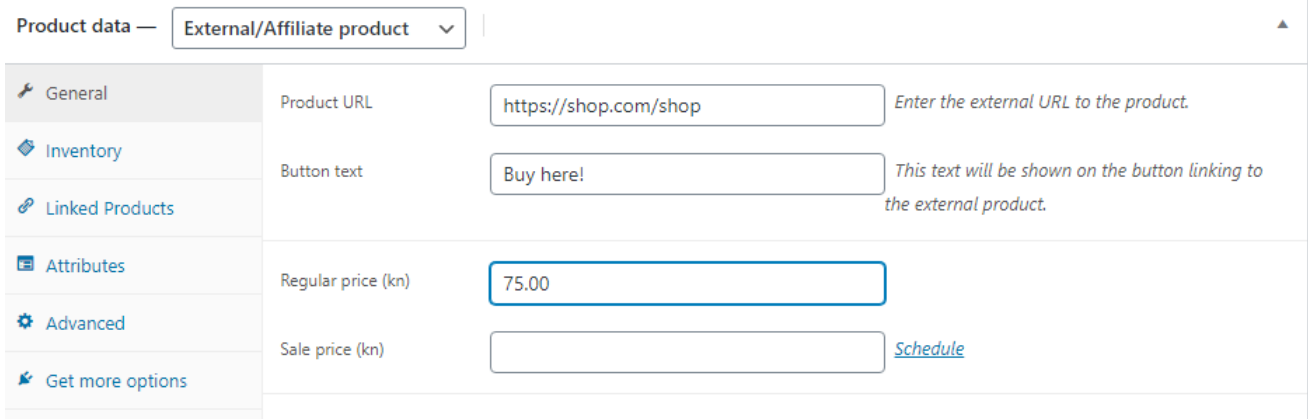

#### <span id="page-25-1"></span>**Slika 10. Osnovne postavke vanjskih proizvoda**

#### <span id="page-26-0"></span>*6.2.1.4. Varijabilni proizvodi (Variable products)*

Varijabilni proizvodi služe kao proizvodi koji imaju različite atribute između sebe poput veličine, boje, broja i slično. Primjerice, ukoliko web trgovina prodaje hlače te u ponudi ima iste hlače ali različite boje i veličine nema smisla raditi za svaki par hlača zaseban proizvod već se izrađuju atributi i njihove vrijednosti (npr. Large, Medium, Small) te se kasnije svakoj vrijednosti dodaje cijena, broj zalihe, SKU i druge postavke.

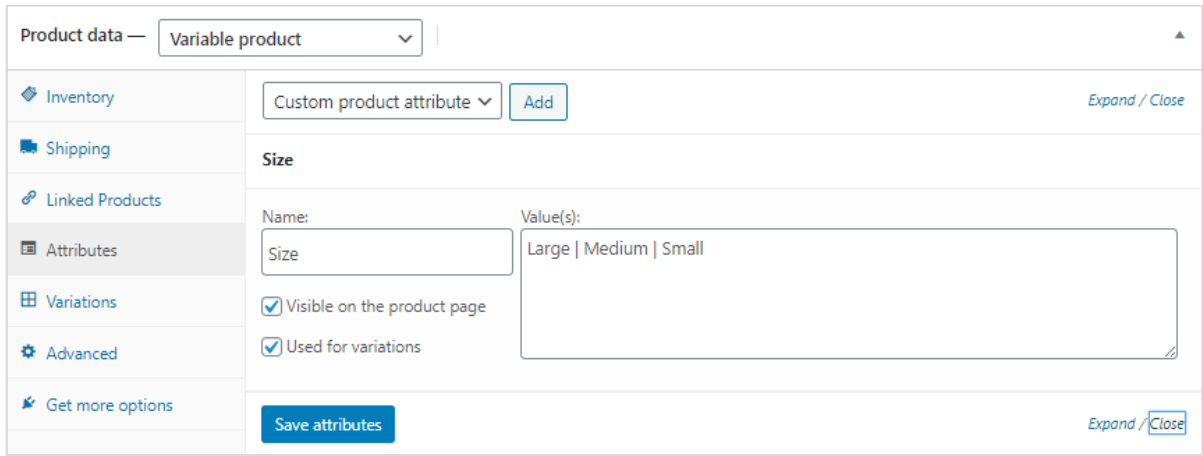

<span id="page-26-1"></span>**Slika 11. Dodavanje atributa i njegovih vrijednosti za varijabilne proizvode**

#### <span id="page-27-0"></span>**6.2.2. Kategorije proizvoda**

Prisustvo kategorizacije je neophodno za svaku web trgovinu, a pogotovo ako sadrži veliki broj proizvoda. Osim toga, kategorizacija proizvoda služi za lakše snalaženje te određivanje gdje koji proizvod pripada. Kategorije proizvoda mogu se dodati na dva načina (glavni i sporedni). Prvi način obuhvaća dodavanje pomoću opcije *Categories* koja se nalazi unutar izbornika *Products.* Prvi način se naziva i glavnim iz razloga što nudi puno veći spektar opcija prilikom izrade kategorije. Neke od opcija su: ime i opis kategorije, *thumbnail* odnosno glavna slika kategorije, izgled te mogućnost izrade hijerarhije kategorija. Pod hijerarhija, misli se na izradu kategorija i podkategorija. Na primjer, web trgovina prodaje odjeću te je svoje proizvode podijelila u kategorije hlače i majice. Podkategorije mogle bi biti kratke hlače i traperice ili za majice – majice bez rukava, majice dugih rukava. Sporedni način izrade kategorije je kod samog dodavanja proizvoda gdje osim osnovnih opcija poput tipa proizvoda, opisa i odabira slike postoji zasebni prozor za dodavanje kategorija kojem se može dodati trenutni proizvod.

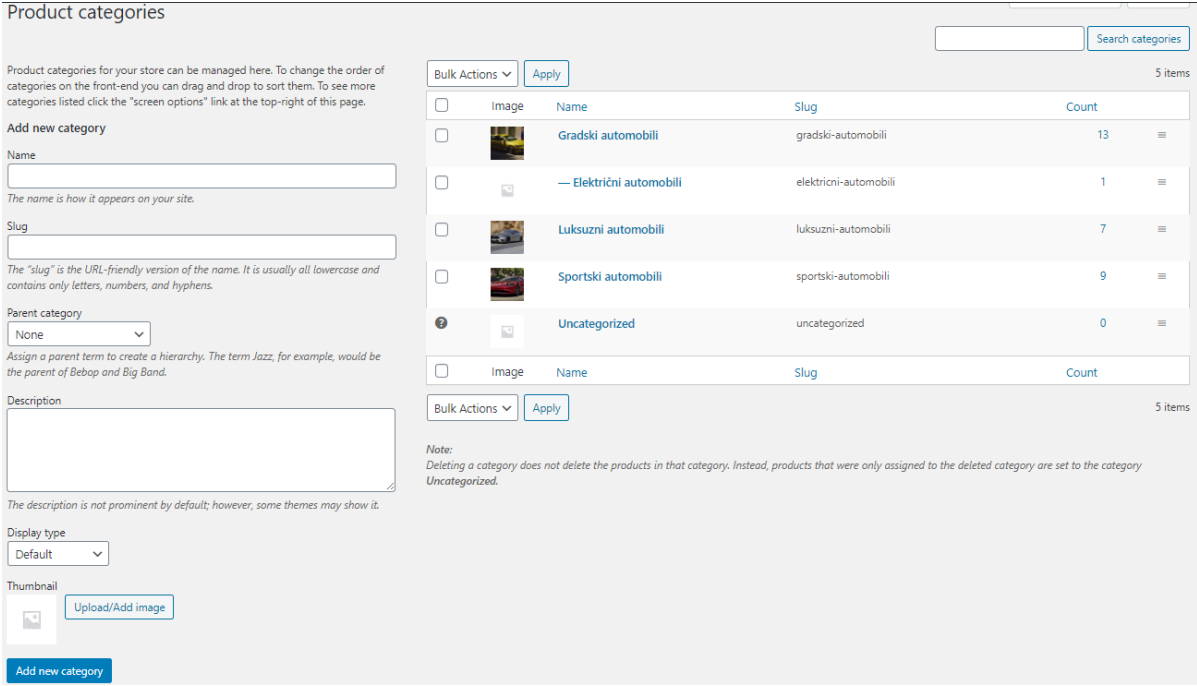

#### <span id="page-27-1"></span>**Slika 12. Postavke dodavanja nove kategorije**

#### <span id="page-28-0"></span>**6.2.3. Oznake proizvoda**

Za lakše snalaženje i pronalazak proizvoda postoji još jedan način uz kategorizaciju proizvoda, a to su oznake (engl. *Tag*). Oznake se dodaju preko opcije Products>Tags ili direktno kod opisa proizvoda. Oznake i kategorije vrlo su slične no za kategorizirane proizvode treba dodavati nove kategorije u koje ti proizvodi spadaju dok se oznake upišu i tako još bolje odnosno pobliže opisuju pojedine proizvode i njihove karakteristike.

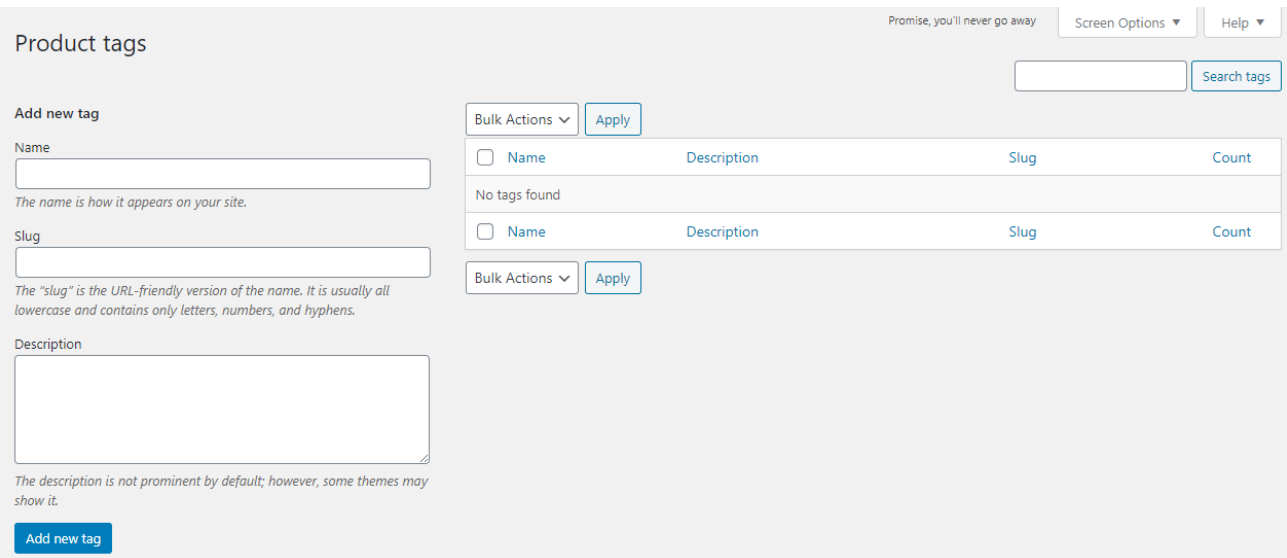

<span id="page-28-1"></span>**Slika 13. Osnovne postavke dodavanja oznake proizvoda**

#### <span id="page-29-0"></span>**6.2.4. Atributi proizvoda**

Kod stvaranja varijabilnih proizvoda vrlo je bitno dodati i atribute proizvoda. Prilikom stvaranja atributa treba dodati i vrijednosti koje će ih opisivati. Dodavanje atributa obavlja se preko opcije Products>Atributes ili kao i kod drugih opcija vezano u dodatno opisivanje proizvoda, izravno u opisu proizvoda. Ako web trgovina ima u ponudi isti proizvod, ali različitih veličina i boja moraju se izraditi novi atributi i njihove vrijednosti kako bi se mogla dodati cijena, broj zalihe, itd.<sup>6</sup>

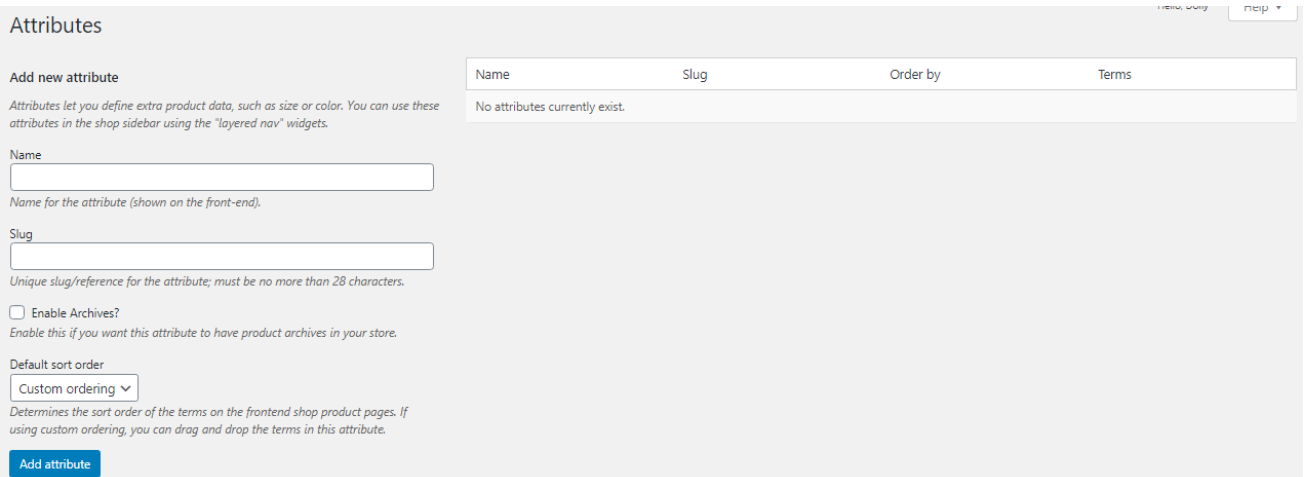

#### <span id="page-29-1"></span>**Slika 14. Osnovne postavke dodavanja atributa proizvoda**

<sup>6</sup> Ogrizović, D.: WordPress i WooCommerce, [https://moodle.srce.hr/2021-](https://moodle.srce.hr/2021-2022/pluginfile.php/5746293/mod_resource/content/3/EP2021_WP_WC.pdf) [2022/pluginfile.php/5746293/mod\\_resource/content/3/EP2021\\_WP\\_WC.pdf](https://moodle.srce.hr/2021-2022/pluginfile.php/5746293/mod_resource/content/3/EP2021_WP_WC.pdf) (07.08.2022.)

#### <span id="page-30-0"></span>**6.2.5. Slike i galerija slika proizvoda**

Prilikom izrade novog proizvoda potrebno je dodati i glavnu sliku (engl. *thumbnail*) te napravili galeriju slika proizvoda. *Thumbnail* je umanjena slika čije opcije se nalaze u desnom kutu prilikom izrade proizvoda, uz opciju dodavanja galerije slika. Umanjena slika predstavlja proizvod na web trgovini dok su u galeriji dodatne slike koje pobliže prikazuju proizvod. Galerija slika pomaže kupcu detaljnije vidjeti proizvod i saznati sve što se može saznati iz slike.

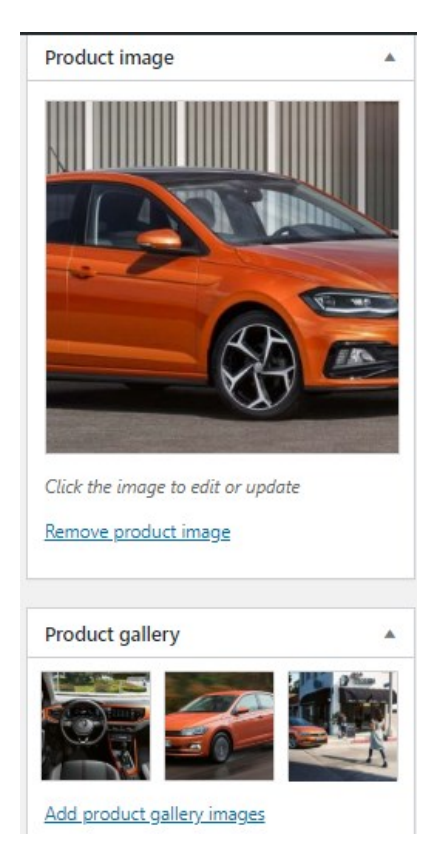

## <span id="page-30-1"></span>**Slika 15. Dodavanje slike i galerijskih slika proizvoda**

# <span id="page-31-0"></span>**6.3. NARUDŽBE**

Prilikom kupovine proizvoda kupac pritiskom na gumb "Checkout" dolazi do stranice odnosno dijela narudžbe gdje mora upisati svoje osobne podatke kako bi se proizvod mogao poslati na adresu. Nakon unesenih podataka, kupac pritiskom na gumb "Place order" potvrđuje narudžbu te ona automatski ulazu u WooCommerce sustav te se tamo dalje kontroliraju.

#### Checkout

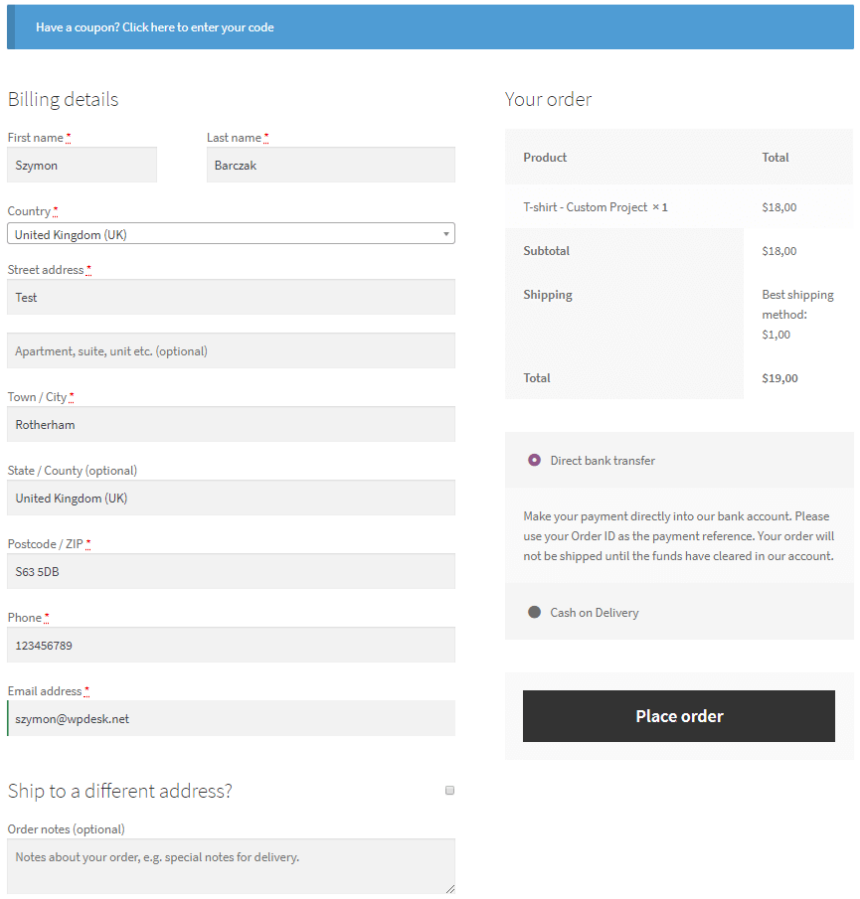

#### **Slika 16. Prikaz Checkout opcije**

<span id="page-31-1"></span>Izvor:<https://www.wpdesk.net/blog/woocommerce-checkout-page/> (07.08.2022.)

Nakon što kupac podnese zahtjev za kupnju proizvoda na njegovu e-mail adresu stiže pošta s cijenom, brojem narudžbe i svim drugim detaljima bitnim za narudžbu no ako je digitalni proizvod stiže mu URL za preuzimanje. Kupcu će također pisati i informacije o dostavi. Sustav preuzimanja i informiranja o dostavi ovisi o brzini vlasnika web trgovine i njegovoj kontroli.. Sve narudžbe podnesene od strane kupca izlistane su jedna ispod druge sa statusom narudžbe te se pod brojem narudžbe može pregledati.

| All (200)   Processing (10)   Completed (183)   Failed (7)                                   |           |                                                        |                                                                                       |        |        |                      |                      | Search orders              |
|----------------------------------------------------------------------------------------------|-----------|--------------------------------------------------------|---------------------------------------------------------------------------------------|--------|--------|----------------------|----------------------|----------------------------|
| <b>Bulk Actions</b><br>All dates<br>Search for a customer<br>Filter<br>۳.<br>Apply<br>۰<br>٠ |           |                                                        |                                                                                       |        |        | 200 items            | $\alpha$             | of $10 \rightarrow \infty$ |
|                                                                                              | $\bullet$ | Order                                                  | Ship to                                                                               | 圛      | □      | Date                 | Total                | Actions                    |
|                                                                                              | ◙         | #980 by Edna Lux<br>EdnaJLux@superrito.co<br>m         | Edna Lux, 2017 Scotchmere Dr, Strathroy Ontario N7G<br>1J6, Canada                    | $\sim$ | □      | November<br>17, 2017 | \$190.78<br>Via Bacs | $\Phi$                     |
|                                                                                              | Ø         | #979 by David Rickett<br>DavidBRickett@armysp<br>y.com | David Rickett, 64 Canterbury Road, UPTON ST<br>LEONARDS, GL4 8UA, United Kingdom (UK) | ۰      | ۰      | November<br>17, 2017 | \$97.95<br>Via Bacs  | $\circ$                    |
|                                                                                              | ø         | #978 by June Swanson<br>JuneDSwanson@gustr.c<br>om     | June Swanson, 219 Central Lane, Levin 5510, New<br>Zealand                            |        | $\Box$ | November<br>17, 2017 | \$9.17<br>Via Bacs   | $^\circledR$               |
|                                                                                              |           | #977 by Guest                                          | $\sim$                                                                                |        | ۰      | November<br>17, 2017 | \$489.88<br>Via Bacs | $\bullet$                  |

**Slika 17. Prikaz izlistanih narudžbi unutar WooCommerc-a**

<span id="page-32-0"></span>Izvor:<https://www.liquidweb.com/kb/managing-orders-woocommerce/> (07.08.2022.)

#### <span id="page-33-0"></span>**6.4. DOSTAVA**

WooCommerce omogućava razne opcije dostave na mnogo različitih područja u svijetu. Ukoliko vlasnik web trgovine želi postaviti određene uvjete za dostavu ovisno o području na koje se šalje proizvod, on to može učiniti. Primjerice, ako za neku državu želi dodati posebne uvjete dostave poput cijene dostave, načina dostave i poreza može to učiniti dodavanjem zone za tu državu klikom na opciju *Add a shipping zone.* Osim toga mogu se specificirati poštanski brojevi pojedinih gradova te se tako još detaljnije određivati zone dostave.

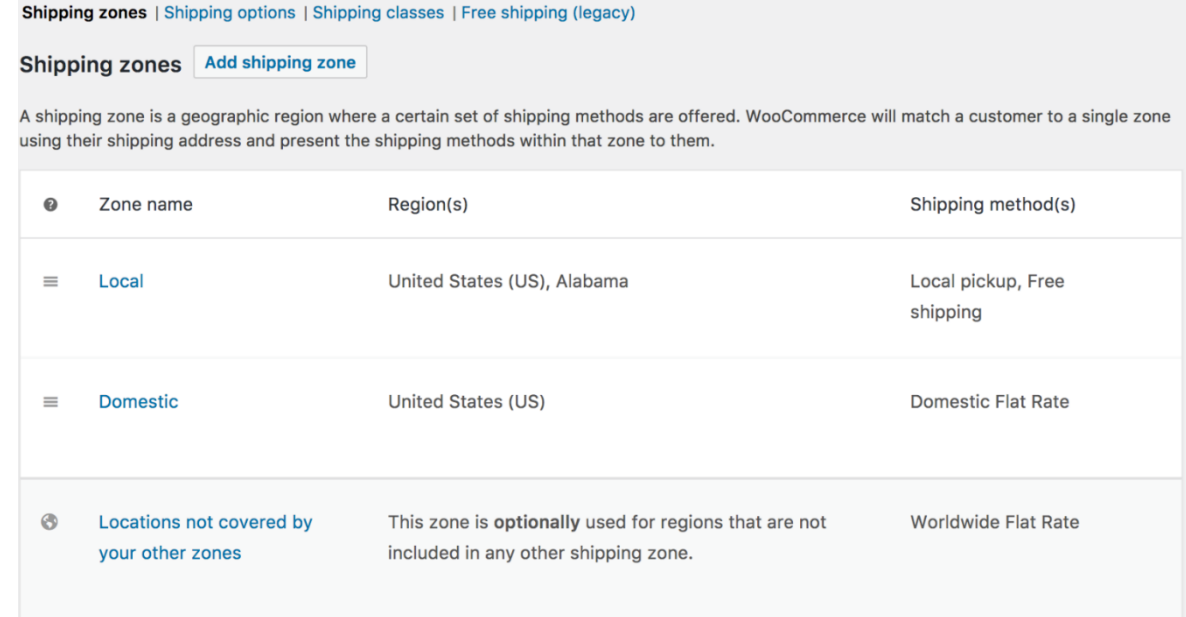

#### **Slika 18. Prikaz zona dostave**

<span id="page-33-1"></span>Izvor: [https://docs.woocommerce.com/document/setting-up-shipping-zones/#](https://docs.woocommerce.com/document/setting-up-shipping-zones/) (07.08.2022.)

Osim zona dostave, vlasnik web trgovine određuje i metodu dostave te može birati između tri različite metode.

1. Flat rate – paušalna dostava, dostava od vrata do vrata sa naplatom u iznosu kojeg vlasnik odredi. Ukoliko on želi staviti cijenu dostave u odnosu na količinu proizvoda, na ukupnu cijenu svih proizvoda ili na određeni postotak od ukupne cijene, postoji nekoliko dodatnih opcija koje je potrebno upisati u *Cost* područje. Tri naredbe koje se mogu dodati su: [qty] – quantity odnosno količina, [cost] – ukupna cijena svih proizvoda, [fee] – određeni postotak od ukupne cijene.

- 2. Free shipping besplatna dostava koja podrazumijema besplatno dostavljanje na kućni prag. Naravno, za ovu opciju mogu se postaviti uvjeti na temelju kojih bi dostava kupcu bila besplatna. Uvjeti su sljedeći:
	- ❖ A valid free shipping coupone potreban je važeći kupon za besplatnu dostavu
	- ❖ A minimum order amount potrebno je određivanje najmanje ukupne cijene za besplatnu dostavu
	- ❖ A minimum order amount OR coupon potrebno je određivanje najmanje ukupne cijene ili važeći kupon za besplatnu dostavu
	- ❖ A minimum order amount AND coupon određivanje najmanje ukuone cijene i važeći kupon za ostvarivanje besplatne dostave
- **3.** Local pickup ovaj način dostave omogućuje kupcima da osobno preuzmu svoje narudžbe iz trgovine

# <span id="page-35-0"></span>**6.5. NAČINI PLAĆANJA**

Najbitniji dio i primarni cilj svakog e-commerce sustava je zarada. Načini plaćanja glavni su faktor prodaje i moraju biti takvi da se kupnja proizvoda maksimalno prilagodi krajnjem korisniku. Ukoliko se kupcu ne ponudi određena opcija plaćanja koju on želi, on će svoju kupnju obaviti negdje drugdje.

U današnje vrijeme postoji mnogo različitih načina plaćanja putem Interneta koji su vrlo pouzdani i sigurni te u potpunosti prilagođeni korisnicima. Konstantni razvoj elektronike i elektroničkog načina plaćanja iziskuje nove ideje i opcije kako bi privukao korisnike i olakšao mu plaćanje. Ono što je najbitnije je naravno sigurnost. Pod time se misli na sigurnost podataka koje korisnik daje platformi preko koje obavlja plaćanja (npr. PayPal), sigurnost obrade tih podataka i na kraju, sigurnost da će zadana naredba za plaćanje biti ostvarena. Osim sigurnosti, ono što korisnicima diljem svijeta postaje sve potrebnije je mogućnost prijenosa sredstava na brz i jednostavan način uz što manju naknadu. Nadalje, s obzirom na način života i velike mogućnosti gubitka fizičkih kartica, ljudi se sve više okreću tehnologiji i virtualnim karticama. Jedna od najpoznatijih platformi koje nude sve od navedenog je trenutno Revolut koji za običan paket ne naplaćuje ništa a nudi sve što je jednom korisniku potrebno. Druga platforma za prijenos sredstava i plaćanje je već spomenuta, PayPal. PayPal je daleko najpoznatija platforma koja nudi najsigurnije plaćanje. Sustav PayPal traži osobne podatke prilikom stvaranja računa no kod bilo kakvog plaćanja on te podatke ne dijeli s primateljem sredstava odnosno korisnik ne mora prodavaču ostaviti podatke o svojoj kratici već se samo mora ulogirati preko svog PayPal računa.

Načini plaćanja koje WooCommerce nudi sa sustavom su: uplata na račun (engl. *Direct bank transfer*), plaćanje čekovima (engl. *Check payment*), plaćanje pouzećem (engl. *Cash on delivery*) i PayPal. Osim ove četiri opcije, postoje razni besplatni i plaćeni dodaci engl. *Plugins*) od drugih sustava koji se mogu integrirati u sustav.

# <span id="page-36-0"></span>**7. IZRADA WEB TRGOVINE "RIDER.COM"**

Praktični dio završnog rada bila je izrada web trgovine. Kao inspiraciju za izradu web trgovine odabrani su automobili te je tako i nastalo ime Rider.com. Ideja je bila da se predstavi što više mogućnosti koje nudi Wordpress odnosno WooCommerce s dodavanjem nekoliko proizvoda, izradom kategorija, stvaranjem nekoliko različitih stranica. Rider.com služi samo za prikaz mogućnosti i funkcionalnosti te se ne može smatrati ozbiljnom web trgovinom s obzirom da se bilokakav oblik kupnje/prodaje ne može ostvariti.

Kao temelj web stranice odabrana je besplatna tema pod nazivom Reykjavik.

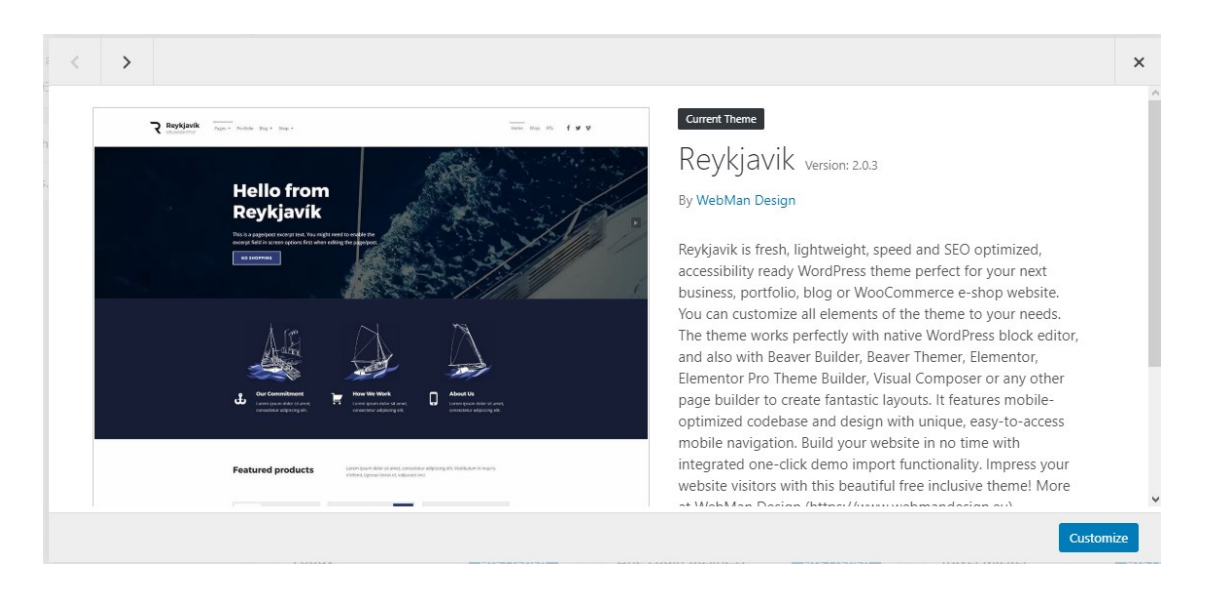

#### <span id="page-36-1"></span>**Slika 19. Prikaz Reykjavik teme**

#### <span id="page-37-0"></span>**7.1. UREĐIVANJE STRANICE**

S obzirom da je ovo jedan oblik osobne stranice, bilo je potrebno urediti nekoliko statičnih stranica kao što su Shop, Cart i Checkout. Bez navedenih stranica web trgovina nema smisla zbog nemogućnosti pronalaska proizvoda te plaćanja istih. Osim ovih stranica napravljene su još dvije: O nama te Kontakt. O nama stranica sadrži osnove informacije o fiktivnoj tvrtki za prodaju automobila pod imenom Rider.com a Kontakt stranica, kao što samo ime nalaže, sadrži informacije za kontaktiranje (e-mail, broj mobitela, broj faxa).

Nakon izrade temelja web trgovine, izrađene su navigacije na samoj stranici. Glavna navigacija nalazi se neposredno uz logo s njegove desne strane te se sastoji od: O nama stranice, Kontakt stranice te Shop stranice. Sporedna navigacija smještena je na desni kraj stranice, na samom vrhu. Ona se sastoji od košarice te Checkout stranice.

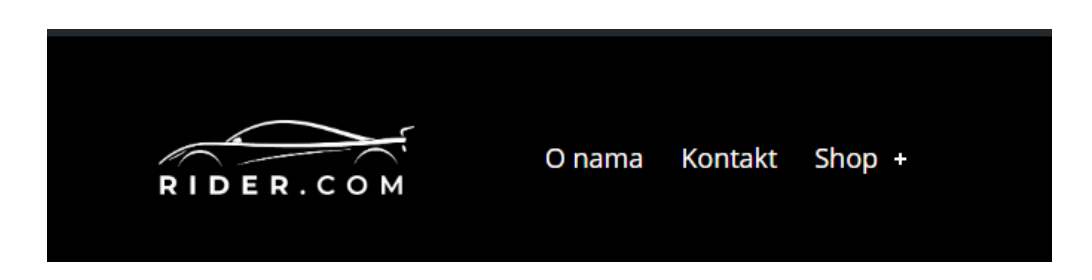

**Slika 20. Prikaz glavne navigacije**

Izvor: Izradila studentica pomoću PrintScreen opcije

<span id="page-37-1"></span>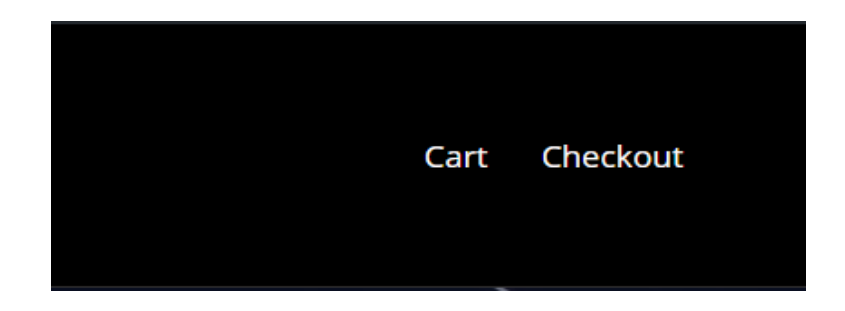

## <span id="page-37-2"></span>**Slika 21. Prikaz sporedne navigacije**

Kao što je već navedeno, izrađene su dodatne dvije stranice. Stranica "O nama" sadrži kratku povijest kompanije te njen opis. Na njoj se ne nalaze nikakvi dodaci, čak ni slika već samo tekst koji je izrađen unutar Wordpress-a.

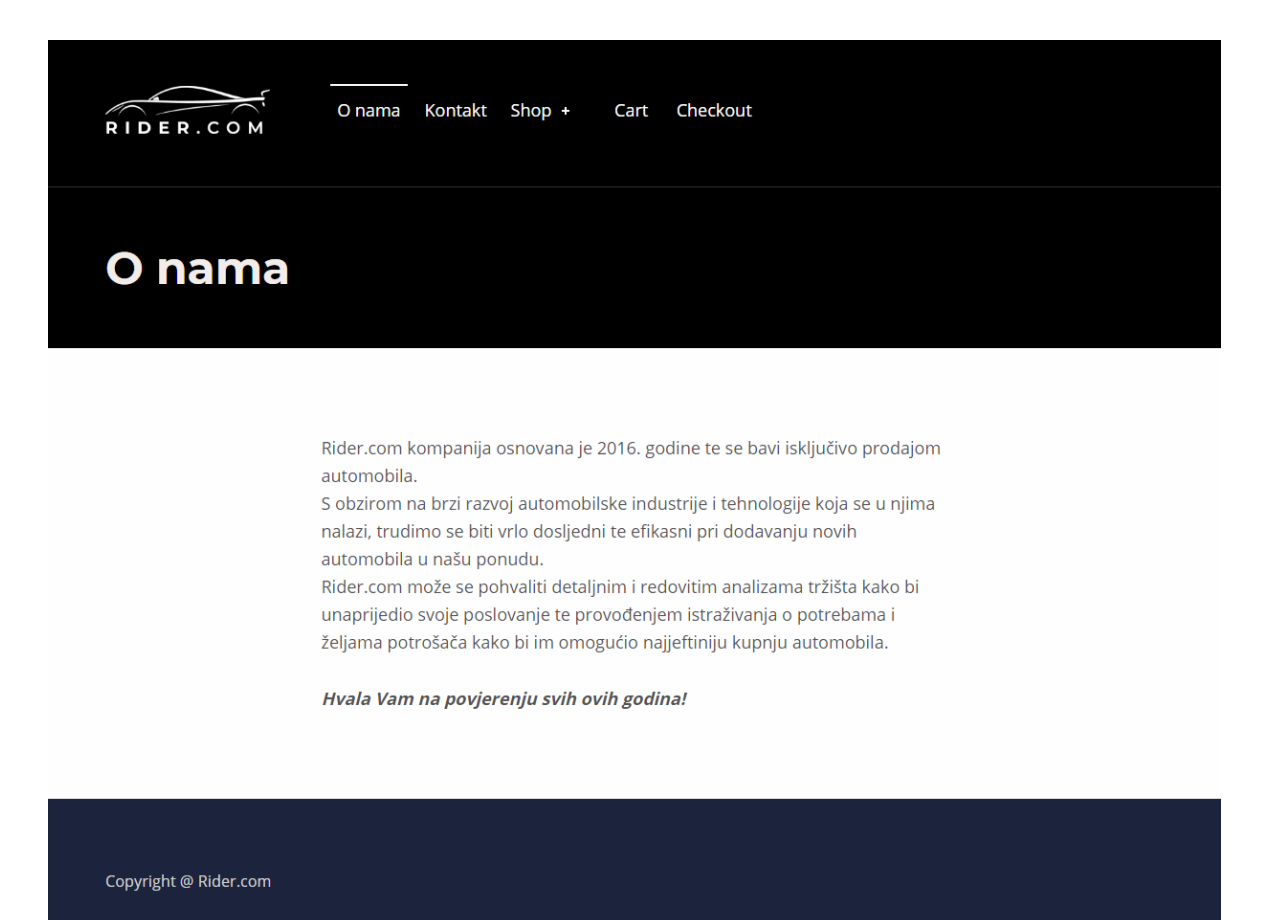

## <span id="page-38-0"></span>**Slika 22. Prikaz stranice "O nama"**

Druga stranica je kontakt stranica koja sadrži kontakt informacije poput broja telefona, faksa te e-maila.

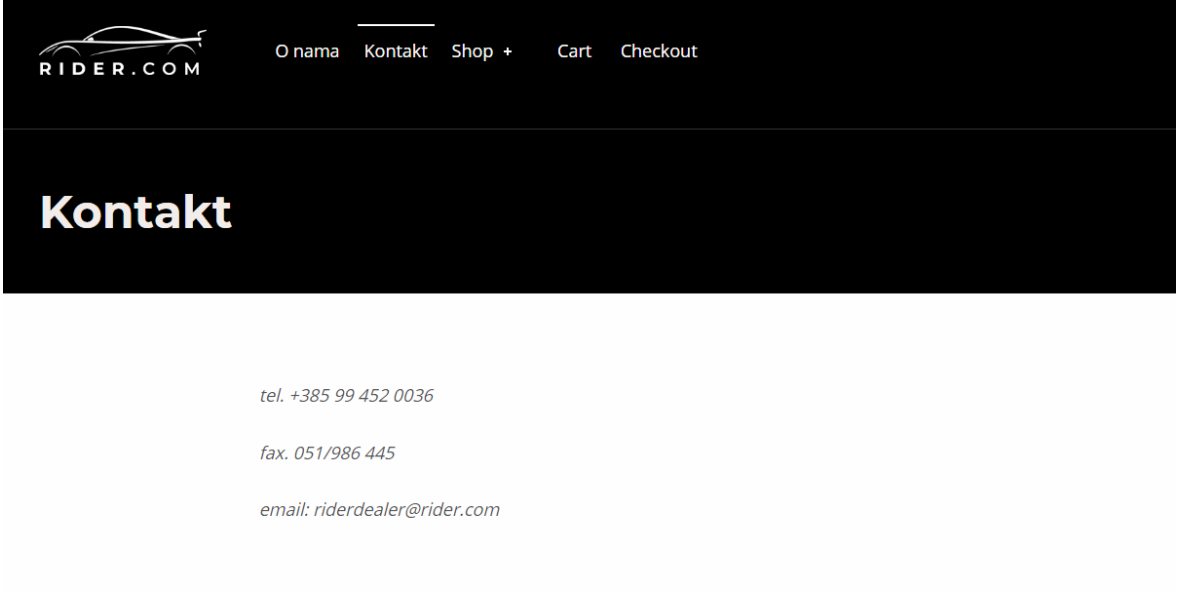

<span id="page-39-0"></span>Copyright @ Rider.com

**Slika 23. Prikaz "Kontakt" stranice**

#### <span id="page-40-0"></span>**7.1.1. "Home"**

Uz kontakt, o nama, shop, cart te checkout stranice izrađena je i home stranica. Na početnoj stranici ispod navigacije nalazi se video automobila umjesto slike te piše "Dobro došli na Rider.com". Video automobila nije osobno napravljen već preuzet s YouTube stranice. S desne strane videa, stoji tipka za pauzirati video ukoliko korisnik ne želi pogledati video. Ispod videa nalazi se kratka dobrodošlica kupcu.

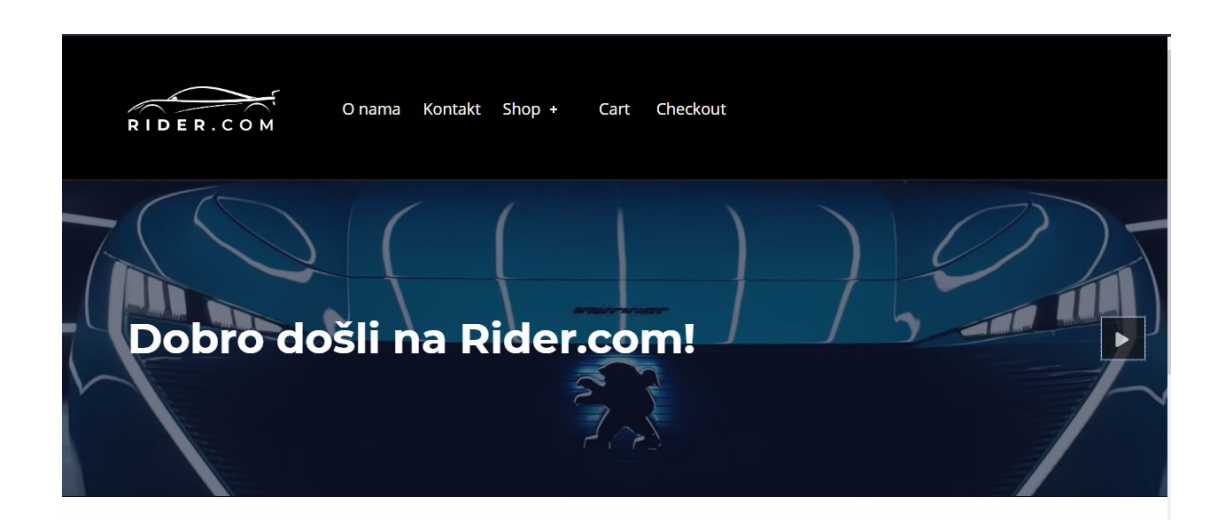

## <span id="page-40-1"></span>**Slika 24. Prikaz prvog dijela "Home" stranice**

Izvor: Izradila studentica pomoću PrintScreen opcije

S ponosom Vam predstavljamo našu prvu online trgovinu automobilima. Naša ponuda seže od malih gradskih automobila s niskom potrošnjom sve do brzih i opasnih sportskih automobila od kojih ćete ostati bez daha. Za više informacija o Rider.com kompaniji možete pročitati na stranici "O nama" no preporučamo da odmah skočite na naš web shop i pregledate sve divne automobile koje smo odabrali za Vas. Garantiramo da nećete napustiti ovu stranicu bez svog novog limenog liubimca!

<span id="page-40-2"></span>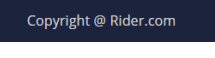

#### **Slika 25. Prikaz drugog dijela "Home" stranice**

# <span id="page-41-0"></span>7.1.2. "Shop"

Shop stranica sastoji se od 3 kategorije u koje su podijeljena sva vozila koja se nude u web trgovini. U gornjem desnom kutu slike kategorije, stoji broj koji označava koliko automobila se nalazi unutar kategorije. Shop stranica napravljena je jednostavno radi lakog snalaženja među automobilima te kako bi se kupcu maksimalno olakšala pretraga.

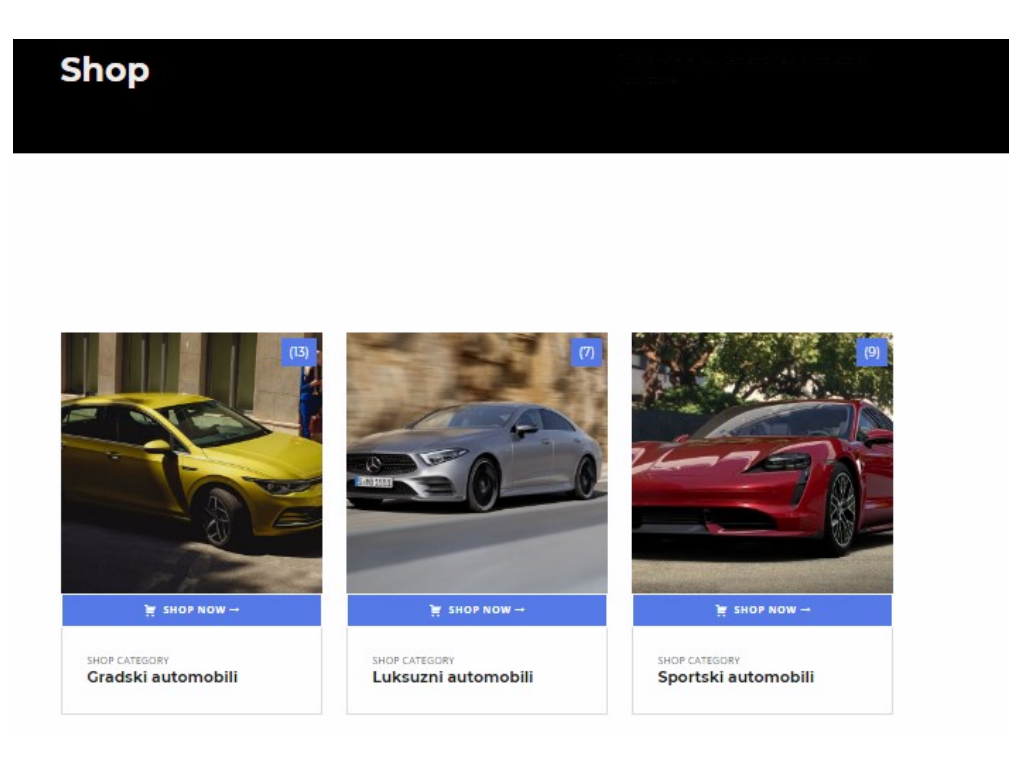

# <span id="page-41-1"></span>**Slika 26. Prikaz "Shop" stranice**

#### <span id="page-42-0"></span>**7.2. DODAVANJE PROIZVODA U WEB TRGOVINU**

Kao što je već napomenuto, ovo je oblik web trgovine na kojoj se prodaju automobili. S obzirom da je cilj bio predstaviti WooCommerce te sve njegove funkcionalnosti i mogućnosti dodane su kategorije, odnosno glavne kategorije te su njima dodijeljeni automobili.

#### **7.2.1. Izrada kategorija i potkategorija**

<span id="page-42-1"></span>Izrađeno je nekoliko glavnih kategorija kako bi se osiguralo lakše snalaženje prilikom traženja pojedinog automobila. Svakoj kategoriji pridodana je i fotografija odnosno *thumbnail* te su nazvane:

- 1. Gradski automobili
- 2. Luksuzni automobili
- 3. Sportski automobili

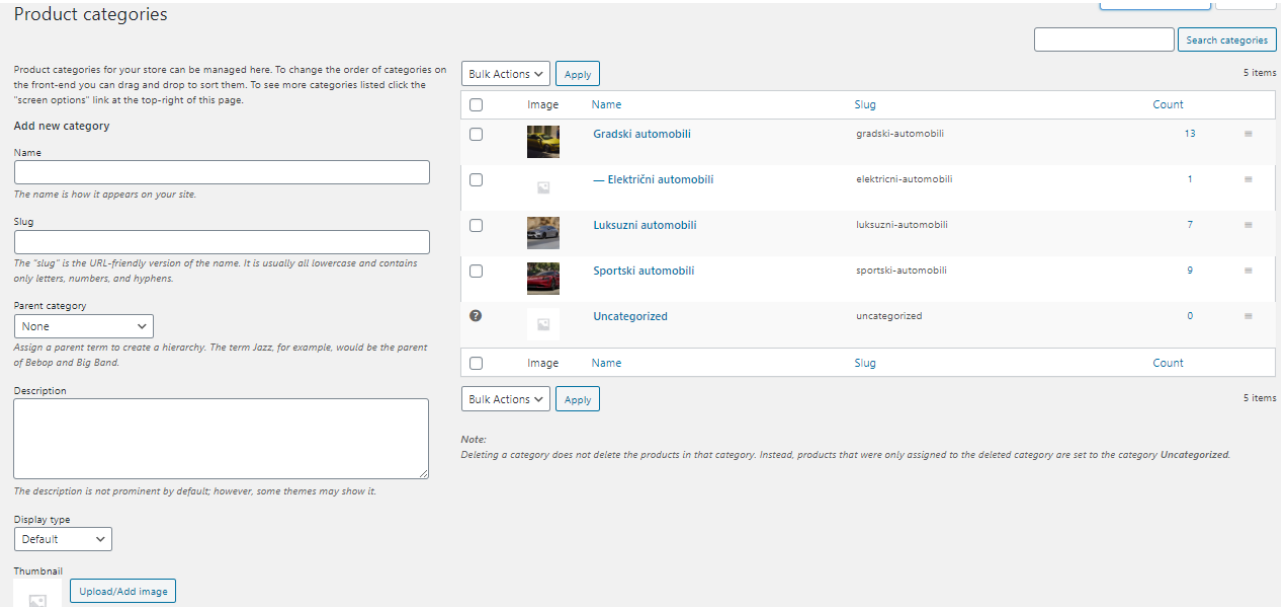

#### <span id="page-42-2"></span>**Slika 27. Prikaz kategorija i potkategorija**

# <span id="page-43-0"></span>**7.2.2. Dodavanje slika, galerijskih slika te opisa**

Galerijske i thumbnail slike preuzete su s Interneta no opisi su dodani ovisno o automobilu te nisu preuzeti s Interneta.

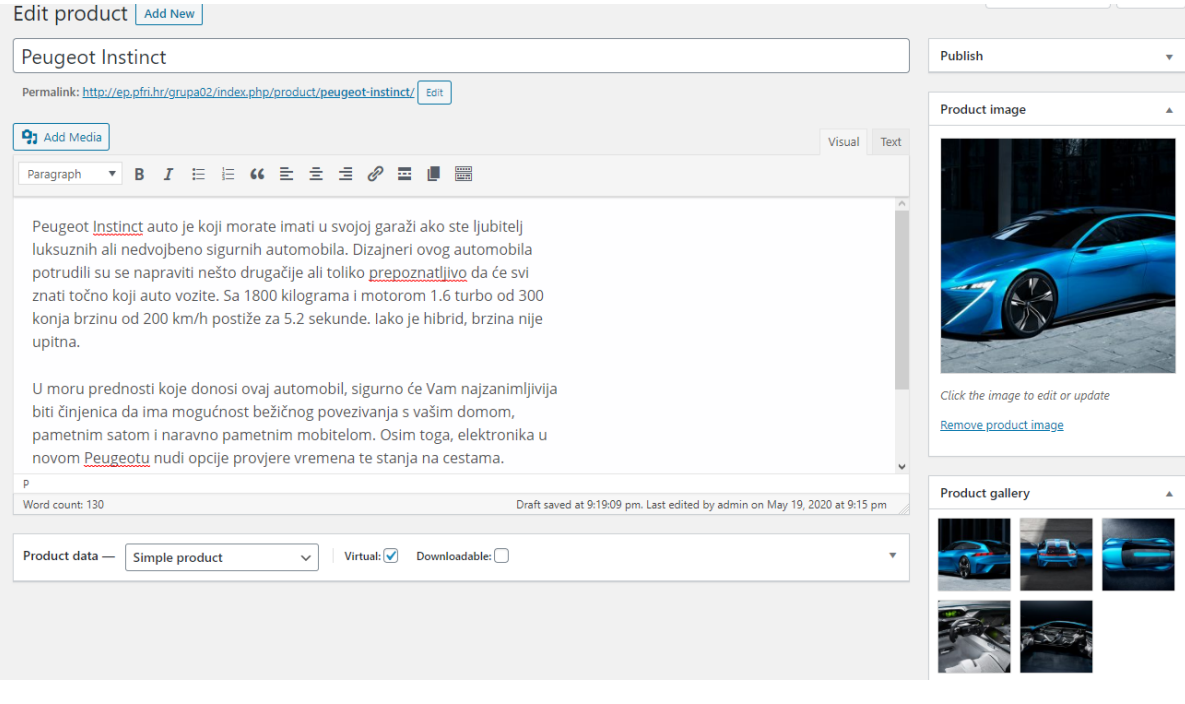

<span id="page-43-1"></span>**Slika 28. Primjer dodavanja opisa, thumbnaila i galerijskih slika**

#### <span id="page-44-0"></span>**7.2.3. Prikaz proizvoda u web trgovini**

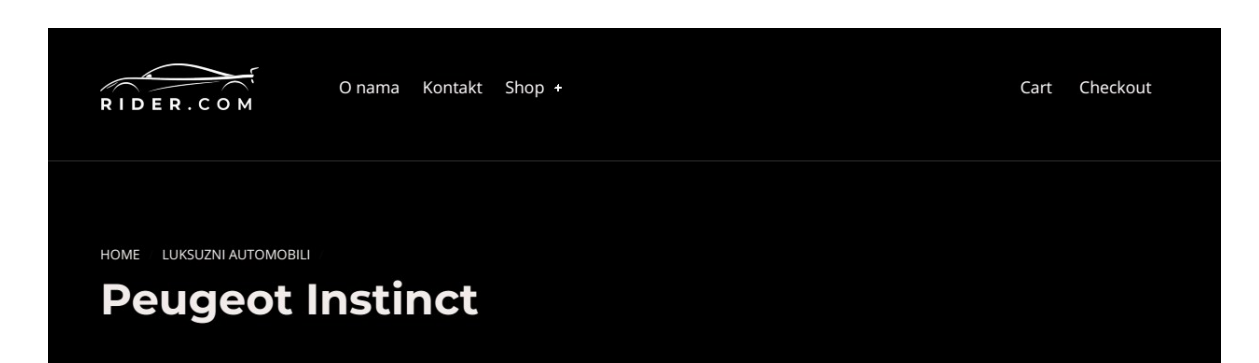

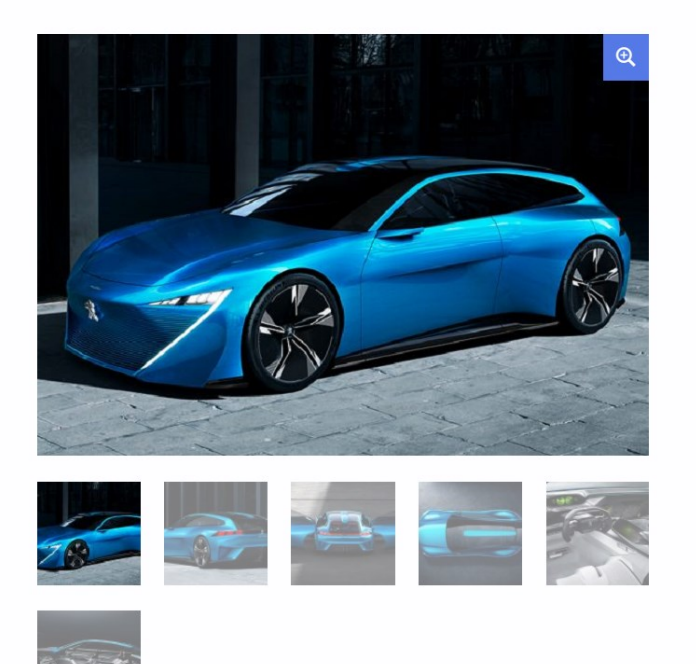

Peugeot Instinct auto je koji morate imati u svojoj garaži ako ste ljubitelj brzih ali nedvojbeno sigurnih automobila. Dizajneri ovog automobila potrudili su se napraviti nešto drugačije a toliko prepoznatljivo da će svi znati točno koji auto vozite. Sa 1800 kilograma i motorom 1.6 turbo od 300 konja brzinu od 200 km/h postiže za 5.2 sekunde. Iako je hibrid, brzina nije upitna.

U moru prednosti koje donosi ovaj automobil, sigurno će Vam najzanimljivija biti činjenica da ima mogućnost bežičnog povezivanja s vašim domom, pametnim satom i naravno pametnim mobitelom. Osim toga, elektronika u novom Peugeotu nudi opcije provjere vremena te stanja na cestama.

Cijena ovog automobila ovisi o nekolicini stvari te nismo u mogućnosti objaviti točnu cijenu. Za više informacija slobodno nas nazovite ili pošaljite email te ćemo Vam rado odgovoriti na sva Vaša pitanja!

Category: Luksuzni automobili

#### <span id="page-44-1"></span>**Slika 29. Primjer izgleda proizvoda u web trgovini**

# <span id="page-45-0"></span>**8. ZAKLJUČAK**

Razvoj elektroničkog poslovanja, preciznije, elektroničke trgovine imao je veliki utjecaj na ponudu, uslugu i mogućnost kupovine kao takve. Nekada se naručivanje osnovnih proizvoda, kao što je četkica za zube, činilo ogromnim dostignućem dok danas, recimo, mogućnost naručivanja automobila putem Interneta ne stvara veliko iznenađenje.

Platforma i sustav koji su najviše utjecali na mogućnosti i dizajn elektroničkih trgovina su WordPress i WooCommerce. Oni omogućavaju korisnicima jednostavno i brzo stvaranje i uređivanje gdje god da se nalaze, bez obzira imaju li pristup računalu ili samo mobilnom uređaju.

Nadalje, praktični dio završnog rada bila je izrada elektroničke trgovine automobila pod imenom Rider.com. Elektronička trgovina u potpunosti je izrađena pomoću WordPress i WooCommerce sustava te je detaljno prikazan svaki korak. Osim osnovnih informacija i definicija, rad je jasno pokazao da je zaista jednostavno korištenje oba sustava. Rider.com izrađen je bez prethodnog znanja kodiranja, bez iskustva u izradi elektroničkih trgovina i bez troškova, a vrijeme potrebno za izradu bilo je samo nekoliko dana. Prije nego je uopće započela izrada elektroničke trgovine, bili su odabrani WordPress i WooCommerce sustavi te su se pokazali kao odlična kombinacija. WooCommerce kao dodatak WordPress sustava, korišten je za dodavanje kategorija, proizvoda, njihovih slika i opisa. Osim toga, imao je veliku ulogu u dizajnu cjelokupne elektroničke trgovine i rasporedu navigacije.

Iako postoje druge platforme i drugi sustavi za izradu elektroničke trgovine WordPress i WooCommerce su najbolja opcija te uz mnoštvo dodataka i tema koje nude, izrada elektroničke trgovine bez ikakvog prethodnog znanja i iskustva, zaista ne bi trebala biti teška.

# <span id="page-46-0"></span>**LITERATURA**

#### 1) KNJIGE

- Smokvina, R., Čišić D.: *Uvod u elektroničku razmjenu podataka i EDIFACT normu*, HRAST, Zagreb, 1994.

- Burge, S., Rauland, P.: *WooCommerce explained. Your step-by-step guide to WooCommerce,* 2017.

## 2) ČLANCI U ČASOPISIMA

- Panian, Ž.: Elektroničko poslovanje – šansa hrvatskog gospodarstva u 21. stoljeću, *Ekonomski pregled,* vol.51, br. 3-4, str. 268-280, online: <https://hrcak.srce.hr/65494> (11.08.2022.)

- Čišić, D.: *Electronic commerce(eCommerce),* MIPRO, Rijeka, 2000.

#### 3) INTERNETSKI IZVORI

- "Managing orders", 2020., [https://docs.woocommerce.com/document/managing](https://docs.woocommerce.com/document/managing-orders/)[orders/](https://docs.woocommerce.com/document/managing-orders/) (07.07.2022.)

- "E-commerce - Business models", 2018., [https://www.tutorialspoint.com/e\\_commerce/e\\_commerce\\_business\\_models.htm](https://www.tutorialspoint.com/e_commerce/e_commerce_business_models.htm) (14.07.2022.)

- Ogrizović, D.: "WordPress i WooCommerce", 2020/2021., [https://moodle.srce.hr/2021-](https://moodle.srce.hr/2021-2022/pluginfile.php/5746293/mod_resource/content/3/EP2021_WP_WC.pdf) [2022/pluginfile.php/5746293/mod\\_resource/content/3/EP2021\\_WP\\_WC.pdf](https://moodle.srce.hr/2021-2022/pluginfile.php/5746293/mod_resource/content/3/EP2021_WP_WC.pdf) (07.08.2022.)

- Ogrizović, D.: "Elektroničko poslovanje, Poslovni modeli", [https://moodle.srce.hr/2021-2022/pluginfile.php/5746122/mod\\_resource/content/4/ep3.pdf](https://moodle.srce.hr/2021-2022/pluginfile.php/5746122/mod_resource/content/4/ep3.pdf) (07.08.2022.)

- Ogrizović, D.: "Elektroničko poslovanje, Uvod u elektroničko poslovanje", [https://moodle.srce.hr/2021-2022/pluginfile.php/5746081/mod\\_resource/content/3/ep1.pdf](https://moodle.srce.hr/2021-2022/pluginfile.php/5746081/mod_resource/content/3/ep1.pdf) (07.08.2022.)

-Woodford, C.: "E-commerce", siječanj 2020., <https://www.explainthatstuff.com/ecommerce.html> (07.08.2022.)

- Ellice: "What makes up a WordPress website?(15 key components)", kolovoz 2018.,<https://www.dreamhost.com/blog/what-makes-up-a-wordpress-website/> (08.08.2022.)

- "How To Install And Activate WooCommerce Plugin", 31.08.2017., How to Install [and Activate WooCommerce Plugin -](https://zemez.io/support/wordpress/how-to/install-activate-woocommerce-plugin/) Zemez Support (08.08.2022.)

- "WooCommerce", kolovoz 2022., <https://hr.wordpress.org/plugins/woocommerce/> (09.08.2022.)

- Keith, K.:  $How$  many websites use WooCommerce? Usage stat  $+$  Infographic 2022", ožujak 2022., [https://barn2.com/WooCommerce-stats/#WooCommerce-stats](https://barn2.com/WooCommerce-stats/#WooCommerce-stats-infographic)[infographic](https://barn2.com/WooCommerce-stats/#WooCommerce-stats-infographic) (09.08.2022.)

- "6 most important reasons to use WordPress in 2022", siječanj 2022., 6 Most [Important Reasons to Use WordPress in 2022 \(wpbeginner.com\)](https://www.wpbeginner.com/why-you-should-use-wordpress/) (11.08.2022.)

- Jackson, B.: "[Is](https://kinsta.com/blog/is-wordpress-secure/) WordPress secure? Here's what the data says", srpanj 2022., Is [WordPress Secure? Here's What the Data Says \(kinsta.com\)](https://kinsta.com/blog/is-wordpress-secure/) (11.08.2022.)

- "Internet Usage Is Growing",06.06.2021., RTD - [Item \(europa.eu\)](https://ec.europa.eu/newsroom/rtd/items/713444/en#:~:text=According%20to%20the%20Allaccess%20website,spent%20online%20every%2060%20seconds.) (11.08.2022.)

- "4.1 [E-Business and E-Commerce:](https://saylordotorg.github.io/text_small-business-management-in-the-21st-century/s08-01-e-business-and-e-commerce-the-.html) The Difference", E-Business and E-Commerce: [The Difference \(saylordotorg.github.io\)](https://saylordotorg.github.io/text_small-business-management-in-the-21st-century/s08-01-e-business-and-e-commerce-the-.html) (11.08.2022.)

- Reghu, S.: "WooCommerce – How To Set Up Pages", [WooCommerce -](https://learnwoo.com/how-to-set-up-pages-in-woocommerce/) How to [Set Up Pages -](https://learnwoo.com/how-to-set-up-pages-in-woocommerce/) LearnWoo (11.08.2022.)

- [woocommerce-logo](https://www.styleworks.com.uy/woocommerce-logo/) – Style Works – Agencia Digital (11.08.2022.)

- [Graphics & Logos | WordPress.org](https://wordpress.org/about/logos/) (11.08.2022.)

# <span id="page-48-0"></span>**KAZALO KRATICA**

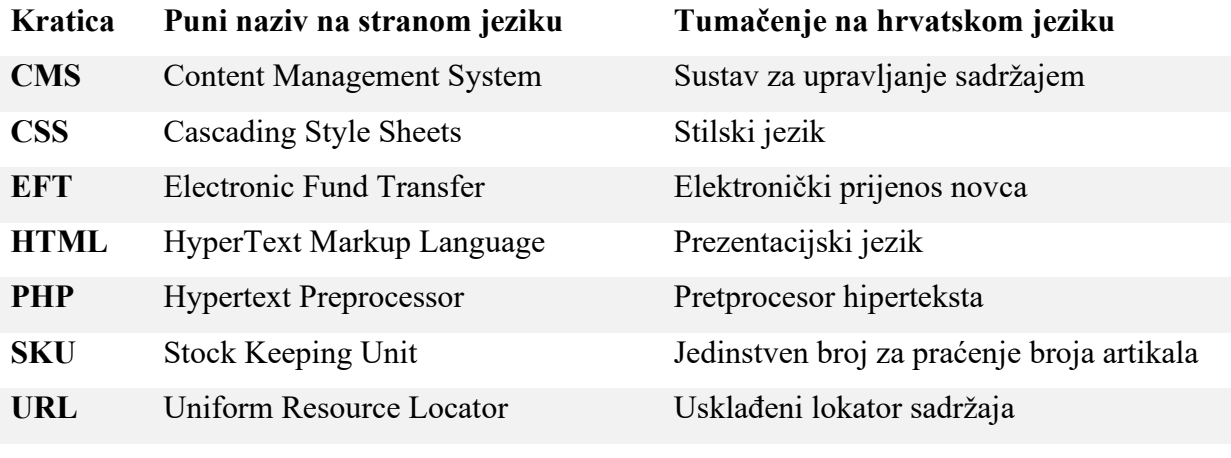

# <span id="page-49-0"></span>**POPIS SLIKA**

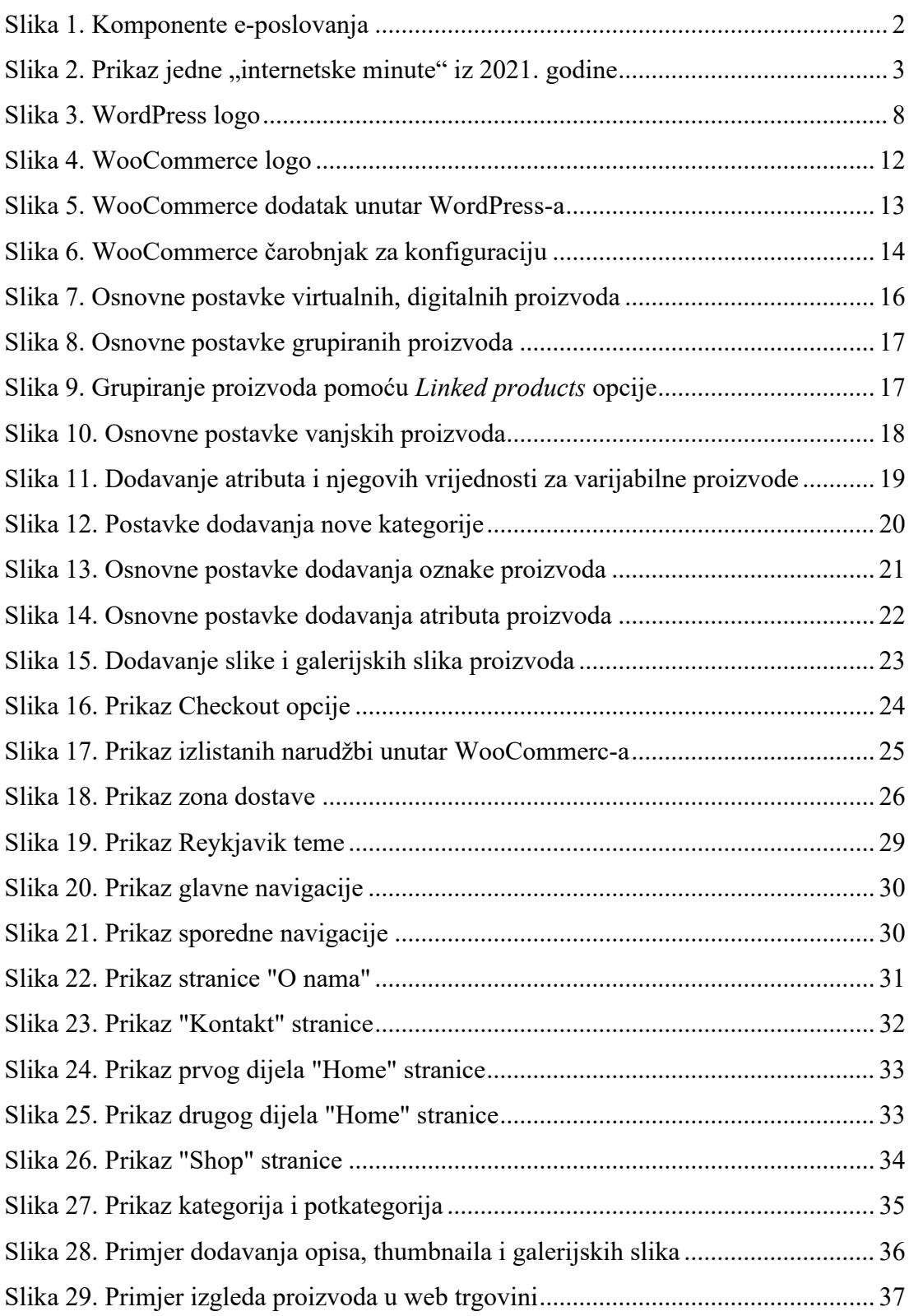